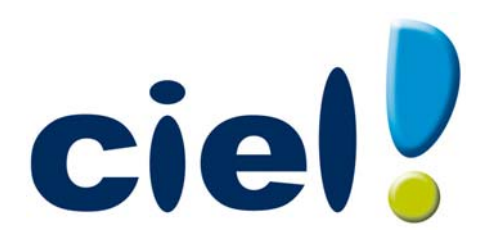

# Manuel de découverte Ciel Compta Facile

Chère Cliente, Cher Client,

Nous sommes heureux de vous compter parmi nos nouveaux clients.

Le produit que vous venez d'acquérir va vous donner l'assurance de travailler avec un logiciel performant et simple à utiliser. Il vous donnera entière satisfaction.

Pour nous permettre de vous apporter le meilleur service possible, nous vous remercions de nous retourner très rapidement toutes les informations nécessaires à votre référencement.

Ce manuel vous présente les principales fonctions du logiciel. Vous découvrirez comment créer un dossier, définir ses paramètres, enregistrer les éléments de base et gérer rapidement votre comptabilité.

Bien cordialement, L'équipe Ciel.

# Contenu de votre boîtier

Dans le boîtier de votre produit, vous trouverez :

- le CD-Rom de votre produit contenant votre logiciel,
- votre numéro de licence au dos de la pochette, demandé lors du référencement.

## Pour une utilisation confortable et une vitesse satisfaisante des temps de traitement

- Nécessite (Service Pack à jour) : Windows™ 8, Windows™ 7, Vista, XP avec Internet Explorer 7.0 (ou supérieur).
- Processeur 700 Mhz (supérieur à 1 GHz conseillé).
- 512 Mo de Ram.
- 300 Mo d'espace disque disponible pour l'installation.
- Lecteur de CD-Rom ou de DVD-Rom.
- Imprimante : laser, jet d'encre.
- Carte graphique et moniteur ayant une résolution minimum de 1024x768.
- Fonctions Internet : nécessitent une connexion internet et un logiciel de messagerie compatible MAPI (Outlook conseillé).
- Fonction PDF : Adobe Acrobat Reader 5 (ou supérieur).
- Fonctions "Intuiciel" : Internet Explorer 8.0 (ou supérieur) et Adobe Flash Player 8 (ou supérieur).

## Pour utiliser directDéclaration

- Processeur 1,5 GHz
- 2Go de Ram
- 1Go d'espace disque disponible ou plus, selon votre système d'exploitation et les composants système déjà installés sur votre poste.
- Adobe Reader 7.05 (ou supérieur)
- Une Connexion internet via modem ADSL (ou équivalent).

Les noms de produits ou de sociétés, toute image, logo mentionnés dans ce document ne sont utilisés que dans un but d'identification, et peuvent constituer des marques déposées par leurs propriétaires respectifs.

# Sommaire

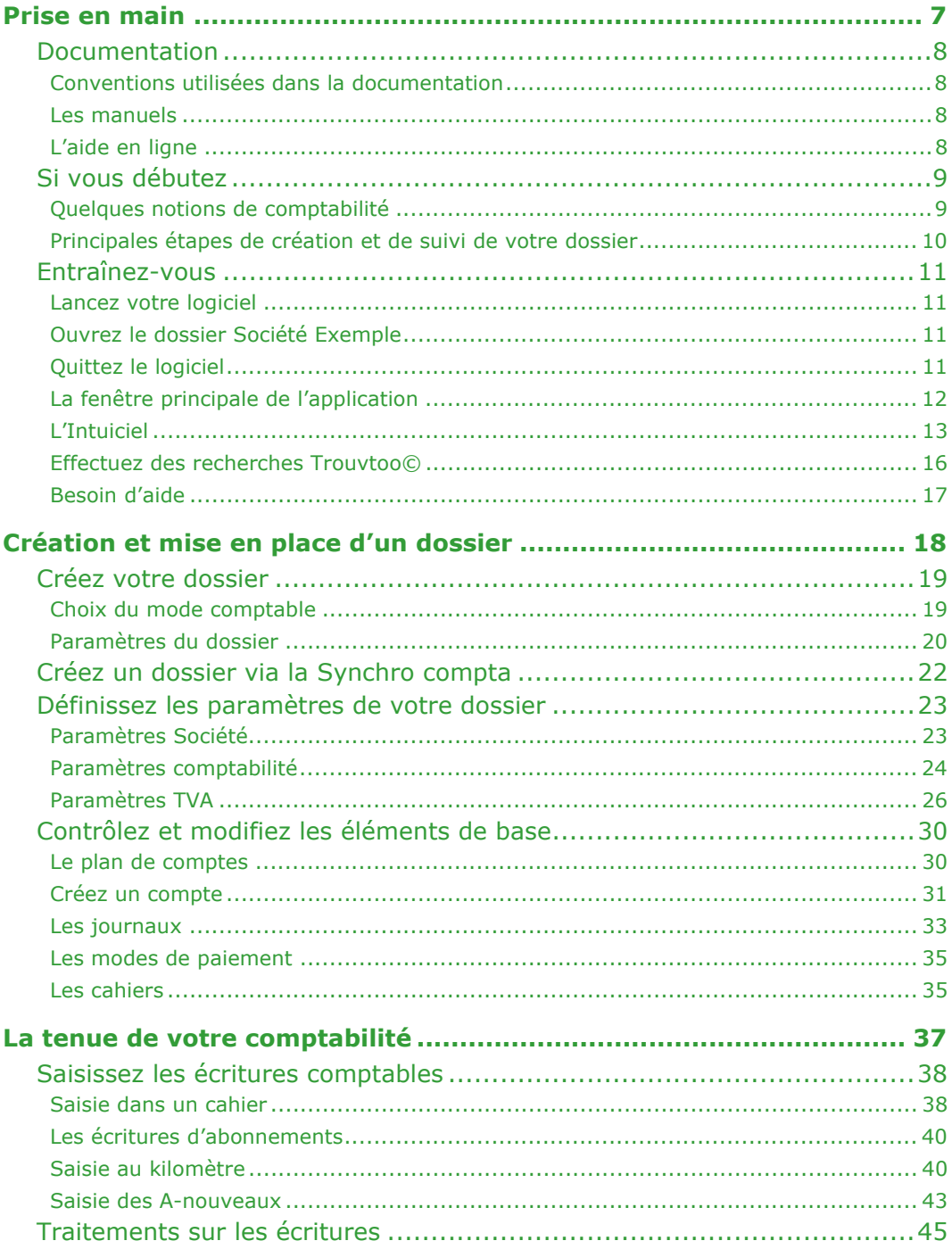

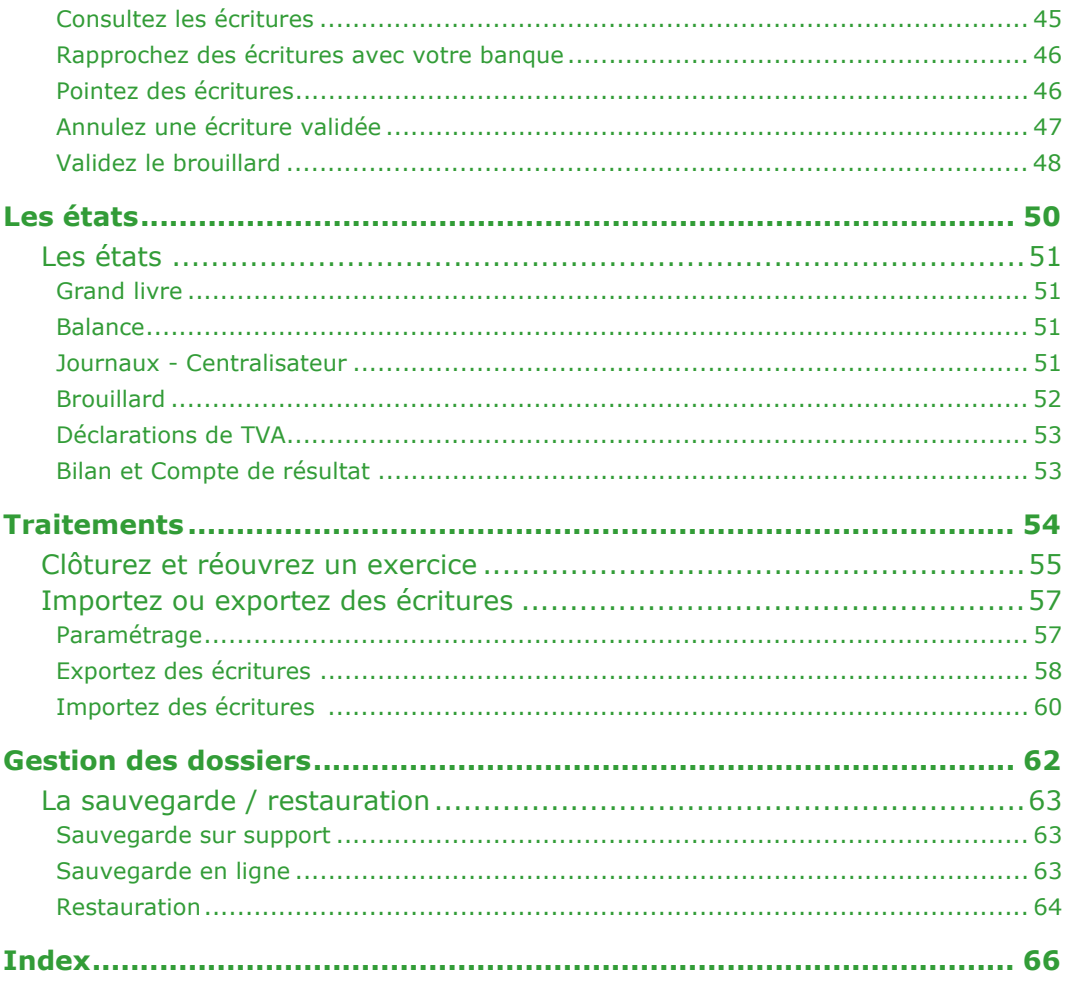

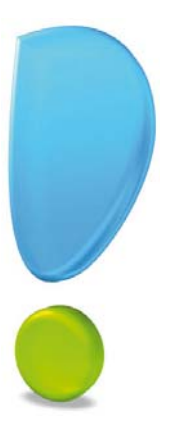

# <span id="page-6-0"></span>Prise en main

## <span id="page-7-1"></span><span id="page-7-0"></span>Conventions utilisées dans la documentation

#### Utilisation de la souris

- <span id="page-7-4"></span>• **cliquer** signifie appuyer sur bouton gauche de la souris
- **double-cliquer** signifie appuyer deux fois de suite rapidement sur le bouton gauche de la souris
- faire un **clic-droit** signifie appuyer sur le bouton droit de la souris

#### Les symboles du manuel

#### **Symbole Fonction**

- indique l'accès à une fonctionnalité : est suivi du **MENU** à ouvrir puis de la **COMMANDE** à activer.
- $\phi$  attire votre attention sur un point particulier.
- renvoie à une autre source d'information, telle que le manuel de référence électronique ou l'aide.

## <span id="page-7-2"></span>Les manuels

La documentation de votre logiciel est constituée de plusieurs manuels électroniques:

- le **manuel de découverte** que vous consultez actuellement qui aborde les principales fonctions du logiciel.
- le **manuel de référence** qui décrit en détail la totalité des fonctions de votre logiciel et qui contient les annexes, et le générateur d'états.

#### Pour imprimer les manuels électroniques

Activez la commande **IMPRIMER** du menu **FICHIER**.

## <span id="page-7-3"></span>L'aide en ligne

Vous trouverez dans l'aide intégrée le descriptif de tous les traitements et commandes.

L'aide est contextuelle c'est-à-dire qu'elle affiche directement l'explication propre à la fenêtre active. Par exemple, vous êtes dans les paramètres de la société, l'aide s'affiche à la page «Paramètres société». Ainsi, vous n'avez pas à rechercher l'information.

Lorsque vous utilisez votre logiciel, vous ouvrez l'aide contextuelle en :

- appuyant sur la touche <F1> de votre clavier,
- activant la commande **AIDE** du menu ? (**AIDE**).

## <span id="page-8-1"></span><span id="page-8-0"></span>Quelques notions de comptabilité

Voici quelques définitions qui vous seront utiles pour vous familiariser avec les termes utilisés en comptabilité.

#### Exercice

Un exercice est la période pour laquelle une entreprise calcule son résultat (bénéfice ou perte). Généralement, la durée d'un exercice est égale à 12 mois.

#### Compte et Plan de comptes

Les opérations d'un même type sont enregistrées dans le compte concerné et uniquement dans ce compte. Le Plan de comptes est la liste de tous les comptes utilisables définis par la loi et répartis en 8 classes.

Chaque compte porte un numéro précis dont le  $1<sup>er</sup>$  chiffre est celui de la classe à laquelle il appartient. On distingue ainsi :

- les comptes de bilan (classes 1 à 5) : capitaux, immobilisations, stocks et en-cours, tiers, financiers.
- les comptes de gestion (classes 6 et 7) : charges (frais), produits (profits).
- les comptes spéciaux (classe 8) : engagements divers, résultat en instance d'affectation.

#### Mouvement et écritures

Chaque montant inscrit dans un compte est appelé mouvement. Quand on enregistre des montants en comptabilité, on dit qu'on passe des écritures.

#### Solde

Le solde d'un compte est la différence entre la somme des montants enregistrés au débit et la somme des montants enregistrés au crédit.

#### Grand livre

Le Grand livre est un document qui présente les écritures classées par poste comptable, avec un cumul pour chacun d'eux.

#### Balance

La balance présente la liste des comptes, triés par classe, avec par compte le total des écritures passées au débit et des écritures passées au crédit. La différence est représentée par le solde qui peut être débiteur ou créditeur suivant les comptes.

#### Bilan

Le bilan est un état qui fait partie des comptes annuels effectués à la clôture de l'exercice. Il comprend :

- à l'actif : la valeur des biens d'une entreprise,
- au passif : les ressources dont dispose l'entreprise.

#### Compte de résultat

Le compte de résultat est également un état qui fait partie des comptes annuels effectués à la clôture de l'exercice.

Il récapitule les produits et les charges de l'exercice, puis fait apparaître le résultat de l'entreprise (bénéfice ou perte).

#### Contrepassation

Lorsque des erreurs apparaissent sur des mouvements validés, vous pouvez utiliser le principe de contrepassation pour neutraliser l'écriture concernée. Si besoin est, vous saisirez ensuite une nouvelle écriture.

Vous pouvez utiliser ce principe pour contrepasser les écritures d'inventaire.

## <span id="page-9-0"></span>Principales étapes de création et de suivi de votre dossier

Le schéma ci-dessous vous donne une vue d'ensemble sur les différentes étapes à réaliser pour pouvoir gérer correctement votre comptabilité avec Ciel Compta Facile.

#### **Attention !**

N'oubliez pas d'effectuer régulièrement des sauvegardes de votre dossier !

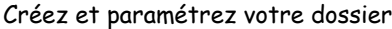

Contrôlez et modifiez les éléments de base : plan de comptes, journaux, cahiers

Saisissez vos écritures et comparez-les : pointage

Editez et validez le brouillard

Imprimez les éditions comptables : grandlivre, balance, journaux

Imprimez les éditions de fin d'année : bilan et compte de résultat

Clôturez l'exercice

## <span id="page-10-1"></span><span id="page-10-0"></span>Lancez votre logiciel

Vous pouvez lancer le logiciel en cliquant sur l'icône de démarrage, présenté dans le dossier programme choisi. Par la suite, pour lancer votre logiciel :

- 1. Cliquez sur le bouton [Démarrer] de la barre de tâches de Windows.
- 2. Sélectionnez les commandes **PROGRAMMES CIEL COMPTA CIEL COMPTA FACILE**. La page d'accueil s'affiche.

## <span id="page-10-2"></span>Ouvrez le dossier Société Exemple

Toutes les informations concernant une société sont conservées dans un dossier.

Pour faire un tour d'horizon des différentes fonctionnalités de l'application, nous vous conseillons d'ouvrir le dossier Société Exemple, livré avec le logiciel.

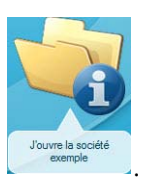

1. Sur la page d'accueil, cliquez sur le bouton **J'ouvre la société exemple** .

2. Le fichier Société exemple s'ouvre alors.

Lorsque vous installez Ciel Compta ™, seul le dossier Exemple existe.

Par la suite, les dossiers que vous allez créer seront proposés dans la fenêtre affichée par

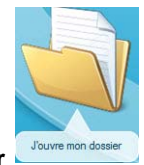

le bouton **J'ouvre mon dossier**

## <span id="page-10-3"></span>Quittez le logiciel

Pour fermer le logiciel, vous pouvez :

- activer la commande **QUITTER** du menu **DOSSIER**,
- cliquer dans la case de fermeture  $\mathbf{X}$ , située en haut à droite dans la barre de titre.

#### **Attention !**

Ciel Compta Facile dispose de deux modes comptables : *Standard* et *Cahier*. Votre logiciel se présente différemment (menus, fonctions spécifiques...) selon le mode comptable choisi à la création d'un dossier.

<span id="page-11-1"></span>Ce manuel vous explique le fonctionnement de Ciel Compta Facile dans le mode comptable par défaut (Cahier). Pour plus de détails sur l'autre mode, reportez-vous au Manuel de référence, accessible dans le menu Aide.

### <span id="page-11-0"></span>La fenêtre principale de l'application

Après avoir validé l'ouverture d'un dossier, la fenêtre principale de l'application s'affiche :

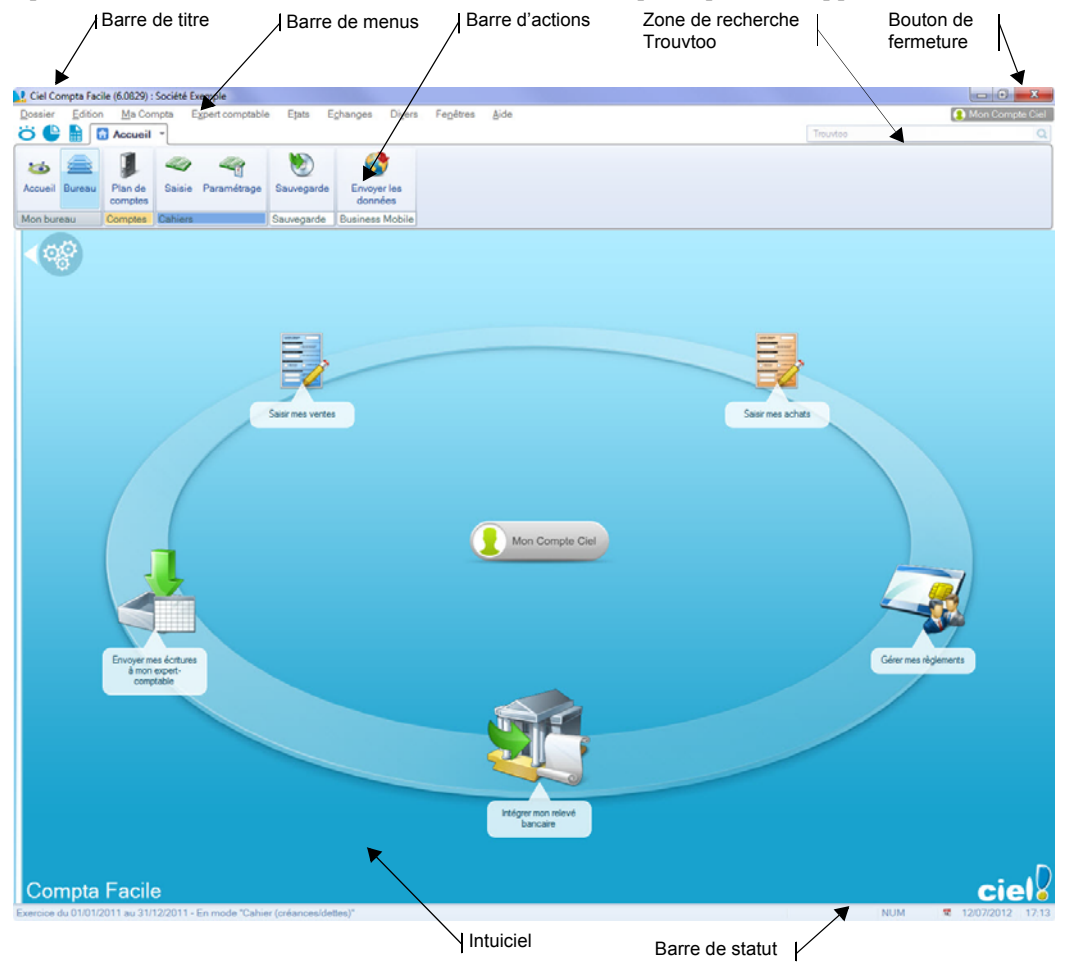

#### La barre de menus

Vous disposez de menus comme dans toute application Windows. La totalité des commandes est accessible à l'aide des menus.

<span id="page-12-2"></span>Les menus sont détaillés dans le **Manuel de référence**.

#### La barre de navigation

Affichée à gauche dans la fenêtre de l'application, la **Barre de navigation** est une barre d'icônes verticale, dans laquelle vous trouverez de nombreux raccourcis, présentés dans différents groupes. Vous l'affichez ou masquez à partir du menu **FENÊTRES**.

#### La barre d'actions

<span id="page-12-1"></span>La barre d'actions est une zone réservée qui apparaît sous la barre des menus. Celle-ci est dans toutes les fenêtres sur lesquelles plusieurs actions peuvent être lancées. Vous pouvez ajouter des groupes et importer des tâches de votre ancienne barre d'outils.

Les barres de navigation et d'actions sont détaillées dans le manuel **Annexes**.

## <span id="page-12-3"></span><span id="page-12-0"></span>L'Intuiciel

L'Intuiciel est intégré à la fenêtre principale de votre logiciel. Lorsque des fenêtres sont ouvertes, il n'est donc plus visible. Vous pouvez alors y accéder depuis les boutons de la

barre d'actions **ou la commande MON** barre d'actions **ou encore via le menu FENÊTRES**, commande **MON INTUICIEL**.

 $L$ 'Intuiciel $^\circ$  est une interface personnalisable qui résume vos principales activités et vous permet d'accéder directement à certaines opérations comptables ou à des récapitulatifs de votre exercice.

Il est composé de trois parties, accessibles depuis les onglets de la barre d'actions :

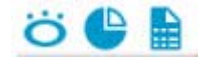

• Mon Bureau, accessible par l'icône de l'onglet **de l'onglet de l'onglet actif par défaut**. Vous retrouvez le bureau de votre logiciel, par lequel vous pouvez accéder aux fonctions que vous utilisez le plus souvent.

Vous pouvez personnaliser votre bureau en cliquant sur le bouton de

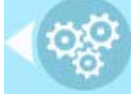

personnalisation . Pour plus d'informations, reportez-vous au paragraphe *["Personnaliser Mon bureau", page 14](#page-13-0)*.

• Mon tableau de bord, est accessible par l'icône de l'onglet . Vous pouvez visualiser dans cet onglet les principales informations de votre société.

Vous pouvez repérer rapidement les résultats, le solde de vos comptes de trésorerie ayant été mouvementés, les évolutions des charges et des produits sous forme de graphiques, etc.

Toutes ces informations correspondent à la date de travail affichée en haut à droite de la fenêtre. Vous pouvez modifier cette date en cliquant dessus.

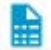

• Mes états et statistiques, est accessible par l'icône de l'onglet **............** Vous y retrouvez une liste d'états et de statistiques. Vous pouvez personnaliser leur affichage en cliquant sur le bouton de personnalisation. Ainsi, vous pourrez accéder plus rapidement aux états que vous utilisez le plus souvent. Pour plus d'informations concernant la personnalisation de vos états et statistiques, reportez-vous au paragraphe *["Personna](#page-14-0)[liser Mes états et statistiques", page 15](#page-14-0)*.

#### Consulter mon Compte Ciel

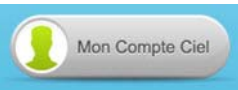

Le bouton vous permet d'accéder directement à certaines rubriques du site Ciel. Ainsi, vous pouvez vous connecter à différents services ou rechercher certaines informations sans quitter votre logiciel. Vous trouverez des informations pratiques (conseils, astuces concernant votre logiciel, nouvelles législations etc.) ainsi que les mises à jour à télécharger. Enfin, vous avez les numéros de l'assistance technique.

#### <span id="page-13-0"></span>Personnaliser Mon bureau

Vous pouvez personnaliser votre bureau en y ajoutant des tâches vous permettant d'accéder rapidement aux fonctions que vous utilisez le plus couramment.

- 
- 
- 1. Pour cela, cliquez sur le bouton de personnalisation .
- 2. Une liste des principales fonctions du logiciel s'affiche sous forme de menus déroulants. Lorsque vous cliquez sur ces menus, des tâches du logiciel s'affichent.
- 3. Pour afficher la liste complète des tâches, activez le menu **CONTEXTUEL** (clic droit) et sélectionnez la commande **AFFICHER TOUTES LES TÂCHES**.

#### Ajouter une tâche au bureau en utilisant le glisser-déposer

Une fois que vous avez choisi la tâche à ajouter à votre bureau, vous pouvez la glisserdéposer directement sur votre bureau.

- 1. Pour cela, faites un clic avec le bouton gauche de la souris et maintenez-le enfoncé.
- 2. Glissez votre souris jusqu'à l'ellipse du bureau.
- 3. Des petites flèches blanches s'affichent. Elles précisent les emplacements où vous pouvez déposer votre tâche.

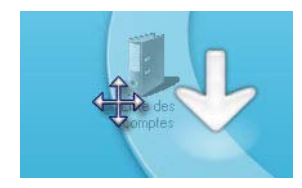

4. Déposez votre tâche sur l'emplacement souhaité. Votre tâche se trouve désormais sur votre bureau.

#### Créer un groupe de tâches

Vous pouvez choisir de regrouper certaines tâches sur le bureau.

- 1. Pour cela, sélectionnez la tâche souhaitée dans la liste des tâches.
- 2. Vous devez ensuite la glisser-déposer sur la tâche avec laquelle vous souhaitez créer un groupe. Une flèche blanche s'affiche.
- 3. Relâchez le bouton gauche de la souris. Le groupe se créé.

#### Personnaliser les tâches du bureau

En mode **Personnalisation**, lorsque vous passez votre curseur sur les tâches du bureau, une petite barre d'icônes d'affiche.

- Ce bouton vous permet de supprimer la tâche ou le groupe de tâches sélectionné
	- Ce bouton vous permet de renommer la tâche ou le groupe de tâches sélectionné.
	- Ce bouton vous permet de modifier l'icône de la tâche sélectionnée.

Ce bouton vous permet de paramétrer l'ouverture de la tâche.

Vous pouvez utiliser les icônes et et pour effectuer une rotation des tâches, si vous souhaitez mettre plus en avant certaines fonctions du logiciel.

Restaurer le paramétrage par défaut

- 1. Pour restaurer l'affichage du bureau par défaut, cliquez sur le bouton .
- 2. Un message de confirmation s'affiche. Pour confirmer, cliquez sur le bouton [OK].

#### <span id="page-14-0"></span>Personnaliser Mes états et statistiques

Ajouter un état dans la liste des états en utilisant le glisser-déposer

Vous pouvez ajouter et retirer des états de votre liste d'états et créer des groupes d'états

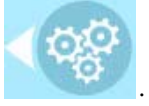

en cliquant sur le bouton de personnalisation .

Une liste des principaux états du logiciel s'affiche sous forme de menus déroulants. Certains états paramétrables peuvent également être visibles si vous avez activé l'accessibilité de ces états depuis la liste des états paramétrables.

 Pour plus de détails, reportez-vous au chapitre **Générateur d'Etats** disponible dans le **MANUEL DE RÉFÉRENCE** depuis le menu **AIDE**.

Lorsque vous cliquez sur ces menus, des états du logiciel s'affichent. Vous pouvez choisir d'ajouter un état à votre Intuiciel.

- 1. Pour cela, faites un clic sur l'état souhaité avec le bouton gauche de la souris et maintenez-le enfoncé.
- 2. Glissez votre souris jusqu'à l'endroit souhaité. Des petites flèches blanches s'affichent. Elles précisent les emplacements où vous pouvez déposer votre état.

3. Déposez votre état sur l'emplacement souhaité. Votre état apparaît dans l'Intuiciel.

#### Ajouter un état à un groupe d'états

Vous pouvez glisser-déposer un état directement dans un groupe d'états.

- 1. Pour cela, sélectionnez l'état souhaité dans la liste des états.
- 2. Vous devez ensuite le glisser-déposer dans le groupe auquel vous souhaitez ajouter l'état. Un «+» blanc s'affiche.
- 3. Relâchez le bouton gauche de la souris. L'état s'ajoute au groupe.

#### Personnaliser les états

En mode **Personnalisation**, lorsque vous passez votre curseur sur un état ou un groupe d'états, une petite barre d'icônes d'affiche.

Ce bouton vous permet de supprimer l'état ou le groupe d'états sélectionné.

Ce bouton vous permet de renommer l'état ou le groupe d'états sélectionné.

Ce bouton vous permet de modifier la sortie de l'état sélectionné.

## <span id="page-15-0"></span>Effectuez des recherches Trouvtoo©

<span id="page-15-1"></span>Trouvtoo© est un outil de recherche qui vous permet de lancer des recherches sans quitter votre application :

- sur votre **dossier courant**.
- ou sur le Web via le moteur de recherche **Google**.

Trouvtoo© facilite la recherche de vos fichiers ou dossiers. Vous gagnez du temps en les retrouvant rapidement.

- 1. Dans la zone de recherche Trouvtoo située en haut de la fenêtre principale, saisissez le mot clé à rechercher et cliquez sur l'icône de la loupe. La fenêtre Trouvtoo s'ouvre et la recherche est lancée.
- 2. Par défaut, la recherche s'effectue sur tous les répertoires cibles (Dossier courant, Google Web). Si vous le souhaitez, décochez un répertoire de recherche).
- Si vous lancez la recherche sur 2 ou 3 cibles en même temps, les informations spécifiques à chaque cible s'afficheront dans un onglet dédié.
- 3. Pour lancer une recherche, cliquez sur le bouton

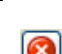

- 4. Pour arrêter une recherche, cliquez sur le bouton .
- Pour des informations détaillées sur l'assistant de recherche **Trouvtoo,** reportez-vous à l'**aide** intégrée à l'application - Rubrique **Trouvtoo**.

## <span id="page-16-1"></span><span id="page-16-0"></span>Besoin d'aide

Si vous souhaitez obtenir des informations sur les logiciels et services Ciel, cliquez sur

Besoin d'aide l'icône présent sur la fenêtre principale. Un conseiller commercial Ciel vous rappelle rapidement.

- 1. Sélectionnez votre **Titre** (Mlle, Madame, Monsieur).
- 2. Saisissez impérativement votre **Nom** ainsi que les 10 chiffres correspondant à votre **Numéro de téléphone** (où vous pouvez être joint).
- 3. Cliquez sur le bouton [Enregistrer ma demande de rappel] pour valider le formulaire et lancer la connexion.

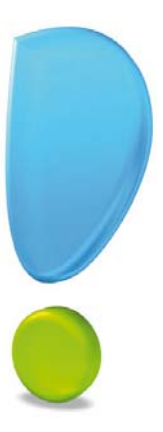

# <span id="page-17-0"></span>Création et mise en place d'un dossier

#### <span id="page-18-2"></span><span id="page-18-0"></span>Menu **DOSSIER** - commande **NOUVEAU**

Le dossier (société) contient toutes les données de votre entreprise. Lors de la création d'un dossier, vous définissez les paramètres généraux de celui-ci.

- 1. Dans la fenêtre **Création**, saisissez le nom de votre société.
- Ciel Compta Facile détecte les dossiers créés dans une autre application Ciel. Et, vous pouvez créer un dossier comptable pour cette société. Dans ce cas, cochez la première option puis choisissez la société.
- 2. Cliquez sur le bouton [Créer].

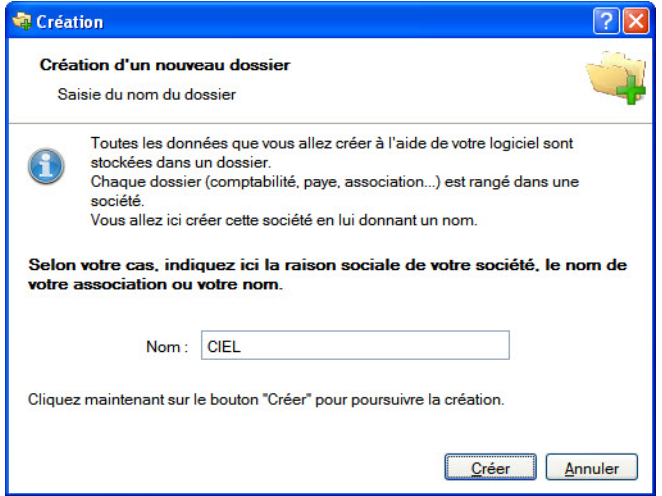

L'assistant de création d'un dossier s'affiche.

## <span id="page-18-1"></span>Choix du mode comptable

Par défaut, Ciel Compta Facile créé un dossier en mode Cahier.

Le mode **Cahier** permet une saisie simplifiée de vos écritures. Vous pourrez par la suite convertir votre dossier en mode standard si par exemple la saisie par cahier ne vous convient pas.

A l'inverse le mode **Standard** permet une saisie guidée des écritures (facture/avoir client ou fournisseur, encaissement, paiement, etc). Si vous voulez créer un dossier dans ce mode, cochez l'option **Je préfère utiliser le mode Standard**.

#### **Attention !**

Si vous choisissez le mode Standard, vous ne pourrez pas convertir votre dossier en mode Cahier.

3. Cliquez sur le bouton [Suivant>].

## <span id="page-19-0"></span>Paramètres du dossier

4. Indiquez la monnaie du dossier et le nombre de décimales.

Pour modifier le nombre de décimales de la monnaie du dossier :

- dans la zone **Monnaie du dossier**, cliquez sur le bouton droit de la souris pour activer le menu **CONTEXTUEL**,
- sélectionnez la commande **MODIFIER LE NOMBRE DE DÉCIMALES**,
- dans la fenêtre qui s'affiche, indiquez le nombre de décimales à prendre à compte puis cliquez sur le bouton [OK].
- 5. Cochez l'option **Récupération des informations du référencement** si vous souhaitez que les informations saisies lors de votre référencement soient reprises. Ainsi, vous n'avez pas à les re-saisir.
- 6. Cliquez sur le bouton [Suivant].
- $\oint$  Pour passer à la prochaine étape, cliquez sur le bouton  $\frac{\text{Suvant}}{\text{Suvant}}$

#### Première étape : raison sociale

La première étape de l'assistant vous permet de renseigner différentes zones concernant votre **Raison sociale**.

- 1. Saisissez la **Raison sociale** de votre entreprise ainsi que son **Adresse** complète, Code postal et Ville.
- 2. Cliquez dans la zone **Forme juridique** et sélectionnez celle de votre raison sociale dans la liste déroulante qui se déploie.
- 3. Précisez votre **Activité** et le nom du **Dirigeant** de l'entreprise.
- 4. Indiquez le **Capital** de votre établissement, son numéro de **S.I.R.E.T.**, le code **A.P.E.** (Activité Principale de l'Entreprise), le **R.C.S.** soit le numéro d'immatriculation au registre du commerce et des sociétés. Ces informations sont fournies sur votre extrait K-Bis.
- 5. Saisissez votre **N.I.I.** : Numéro d'Identification Intracommunautaire (N° TVA).
- 6. Indiquez votre **Code société**.

#### Deuxième étape : coordonnées et paramètres

Cette deuxième étape permet de définir vos coordonnées et paramètres.

- 1. Saisissez vos numéros de **Téléphone**, **Fax**, **Portable**, adresses **E-mail** et **Site Internet** si vous en possédez un.
- 2. Indiquez les périodes de votre **premier exercice** et de votre **exercice courant**. Vous pou-

vez saisir directement les dates ou bien utiliser l'icône du calendrier

3. Précisez si vous êtes assujetti ou non à la **TVA** en cochant l'option correspondante.

#### Troisième étape : choix du mode comptable

- 1. Sélectionnez le mode comptable à utiliser lors de la saisie de vos écritures :
- **Créances/dettes** : ce mode s'adresse plus spécialement aux artisans, commerçants. Vous comptabilisez les factures et leurs paiements. Ainsi, vous avez un suivi de

chaque client et fournisseur.

- **Dépenses/recettes** : ce mode est particulièrement destiné aux professions libérales. Vous comptabilisez uniquement les entrées et sorties de trésorerie.
- 2. Cliquez sur le bouton [Suivant].

#### Quatrième étape : validation du mode comptable

Selon le mode comptable choisi précédemment, cette étape présente les cahiers qui composent votre comptabilité :

- en mode **Créances/dettes** : un cahier d'achats pour enregistrer les factures fournisseurs, un cahier de ventes pour les factures clients, un cahier de trésorerie pour les encaissements et les paiements.
- en mode **Dépenses/recettes** : un cahier de dépenses pour les paiements et un cahier de recettes pour les encaissements.
- 3. Cliquez sur le bouton [Suivant].

#### Cinquième étape : paramétrages des cahiers

Cette étape vous permet de créer directement les cahiers à partir desquels vous saisirez vos écritures. Par la suite, vous pourrez toujours créer, modifier ou supprimer des cahiers via le menu **MA COMPTA** - commande **SAISIE CAHIER**.

Cliquez sur le bouton correspondant au type de cahier à créer. L'assistant de création de cahier s'affiche.

Pour plus de détails, reportez-vous au paragraphe *["Les cahiers", page 35](#page-34-1)*.

#### Dernière étape : options de démarrage

- 1. Pour que le dossier que vous créez s'**ouvre automatiquement au démarrage** de l'application, cochez la case correspondante.
- 2. Si vous souhaitez protéger votre dossier par un mot de passe, cliquez sur le bouton [Mot de passe] puis renseignez les zones de la fenêtre **Mot de passe**.
- 3. Indiquez si, après la création de votre dossier, vous souhaitez :
- Saisir les A-nouveaux. **Voir** *[Saisie des A-nouveaux](#page-42-0)***, page 43**
- Importer une balance.
- Ne rien faire.
- 4. Cliquez sur le bouton [Terminer] pour valider la création de votre dossier.

# <span id="page-21-0"></span>Créez un dossier via la Synchro compta

Cette commande est uniquement accessible si tout dossier est fermé.

#### Menu **DOSSIER** - commande **SYNCHRO COMPTA**

Vous pouvez créer un nouveau dossier dans Ciel Compta qui contiendra toutes les données du fichier de synchronisation que vous avez reçu.

Les données du fichier de synchronisation (.XML) seront automatiquement copiées dans le nouveau dossier.

- 1. Si un dossier est ouvert, fermez-le.
- 2. Activez le menu **DOSSIER** puis la commande **SYNCHRO COMPTA**.

Le fichier que vous avez reçu doit être situé dans le répertoire **Communication**.

#### **Exemple**

C:\Documents and Settings\All Users\Application Data\Ciel\Applications\Ciel Compta\INFO CONSULT.2186918231\Communication\Reçus

3. Pour cela, il suffit de copier le fichier de synchronisation que vous avez reçu dans ce répertoire.

Dans le cas contraire, précisez le chemin du fichier en cliquant sur l'icône

- 4. Cliquez sur le bouton [OK].
- 5. Dans la fenêtre qui s'affiche, nommez votre dossier et cliquez sur le bouton [Créer].

Une fenêtre affiche l'évolution du traitement. Une fois la création du dossier terminé, celui-ci s'ouvre ainsi qu'un rapport qui affiche les résultats du traitement.

## <span id="page-22-0"></span>Définissez les paramètres de votre dossier

#### **Attention !**

<span id="page-22-2"></span>Les paramètres se définissent dans votre dossier et non dans la Société Exemple. Vérifiez que votre dossier est bien ouvert.

## <span id="page-22-3"></span><span id="page-22-1"></span>Paramètres Société

- Menu **DOSSIER** commande **PARAMÈTRES SOCIÉTÉ**
- 1. Dans la fenêtre Paramètres société, cliquez sur l'onglet correspondant aux données à modifier.

#### Onglet Coordonnées

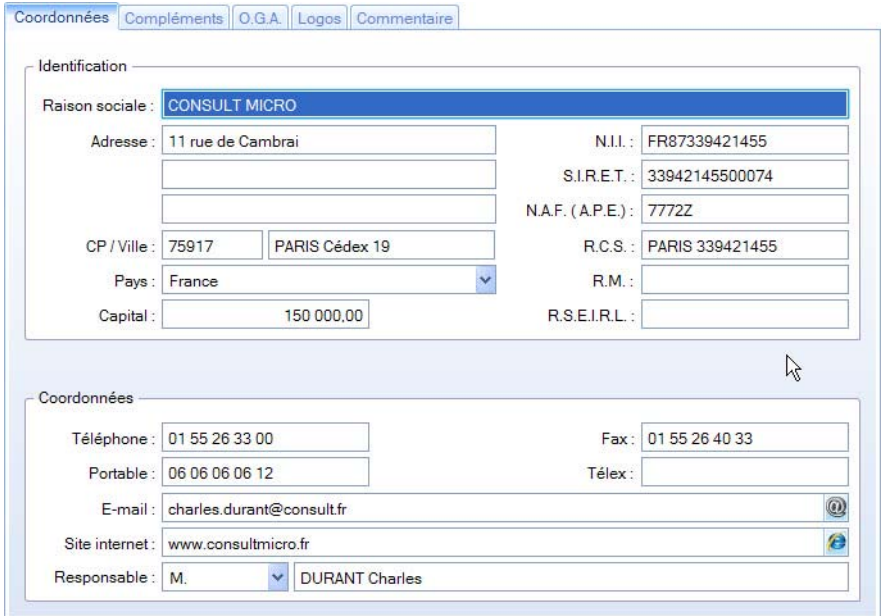

- 2. Saisissez la **Raison sociale** de votre entreprise.
- 3. Précisez l'adresse complète de votre société (Adresse, Code postal et Ville) et ses coordonnées (Téléphone, Télécopie, adresse e-mail, etc).
- 4. Indiquez le **Capital**, le **Numéro de SIRET** de l'établissement ainsi que le code APE (Activité Principale de l'Entreprise).
- 5. Selon votre cas, indiquez votre numéro d'immatriculation au R.C.S. (Registre du Commerce et des Sociétés), au R.M. (Répertoire des Métiers) ou au R.S.E.I.R.L. (Registre Spécial des Entrepreneurs Individuels à Responsabilité Limitée).
- $\&$  Ces informations sont fournies sur votre extrait K-Bis.

6. Saisissez votre **N.I.I**. : Numéro d'identification intracommunautaire (N° TVA). Il est généralement fourni par le centre des impôts auprès duquel vous réglez la TVA.

La plupart des informations définies dans cet onglet seront récupérées pour les éditions que vous effectuez à partir de Ciel Compta Facile.

#### Onglet Compléments

- 7. Sélectionnez à l'aide du menu déroulant la **Forme juridique** de votre entreprise.
- 8. Précisez l'**Activité** puis indiquez le nom du **Responsable**.

Vous pouvez saisir, si vous le souhaitez, le nom de votre **Établissement** (principal ou secondaire).

9. Dans la deuxième partie de l'onglet, indiquez les coordonnées de votre expert comptable.

#### Onglet O.G.A.

- 1. Saisissez le **nom**, le **N° d'agrément** et le numéro de **SIRET** de votre Organisme de Gestion Agréée (O.G.A.).
- 2. Indiquez son adresse et ses coordonnées téléphoniques (fixe, portable, fax).
- $\bullet$  Ces informations permettront de transmettre votre déclaration de TVA à votre O.G.A., via le menu **ETATS** - commande **DÉCLARATION TVA** - **TÉLÉPROCÉDURES TVA**.
- 3. Dans la zone **Réf. interne**, saisissez la référence de votre dossier chez votre O.G.A. Celle-ci est utilisée pour la télédéclaration.
- 4. Précisez éventuellement l'adresse E-mail de votre interlocuteur et l'adresse du site Internet de votre O.G.A.

#### Onglet Logos

Dans cet onglet vous pouvez insérer le **Logo** de votre société.

#### Onglet Commentaire

<span id="page-23-1"></span>Cet onglet vous permet de saisir des commentaires concernant votre société.

## <span id="page-23-0"></span>Paramètres comptabilité

Menu **DOSSIER** - commande **PARAMÈTRES** - **COMPTABILITÉ**

#### **Dates**

1. Indiquez l'intervalle de dates de votre **Premier exercice**.

#### **Attention !**

La date de début de votre premier exercice correspond à la date de création de votre société et, en aucun cas, à la date de la première utilisation de votre logiciel.

2. Indiquez l'intervalle de dates de l'**exercice N**, exercice comptable en cours sur lequel vous allez effectuer les saisies.

Les dates correspondant à l' **exercice N+1** ainsi que les dates de la **Période de saisie** sont alors renseignées automatiquement. Toutes les écritures ayant une date non comprise dans cette période de saisie ne seront pas acceptées par le logiciel. Vous pouvez modifier cette période de saisie.

#### Journaux par défaut

Les journaux nécessaires à votre comptabilité : Ventes, Achats, Banques, Opérations diverses et A-nouveaux sont sélectionnés par défaut.

#### Comptes par défaut

Les postes nécessaires au fonctionnement de votre comptabilité sont ceux définis par défaut dans l'application.

3. Si vos numéros de postes sont différents, sélectionnez-les.

#### **Attention !**

Les postes de résultat (pertes et bénéfices), de recette par défaut, de report Anouveau doivent être renseignés obligatoirement afin que le logiciel puisse gérer vos données.

Le poste de **Report A-nouveau** sera utilisé pour équilibrer votre comptabilité au démarrage de celle-ci. **Voir** *[Saisie des A-nouveaux](#page-42-0)***, page 43**

#### Réglages comptables

Le bouton [Modifier les réglages compta] ouvre une fenêtre :

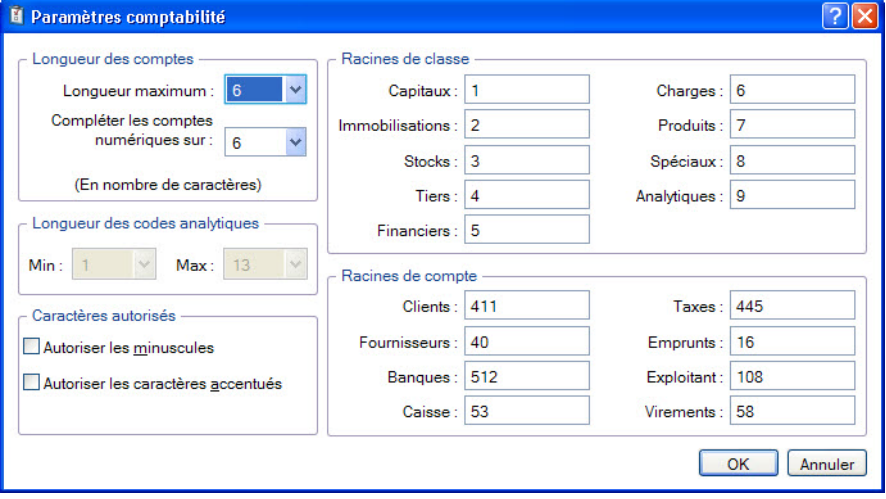

Vous pouvez paramétrer :

**• La longueur des comptes**

Cliquez sur les icônes  $\blacktriangledown$  pour définir le nombre de caractères autorisés pour les numéros de comptes (13 caractères maximum).

**• Les caractères autorisés**

Précisez si vous souhaitez **Autoriser les minuscules** et/ou **les caractères accentués** en cochant les cases correspondantes.

#### **• Les racines de classe et de compte**

Vérifiez les racines de classe et compte proposées par défaut selon le PC99, et modifiez-les si nécessaire.

#### Synchro compta

#### **Attention !**

Si vous gérez la Synchro compta, vous ne pourrez plus modifier la longueur et les racines des comptes une fois les paramètres de synchronisation définis.

Le bouton [Paramétrer la Synchro compta] ouvre une fenêtre vous permettant de paramétrer la synchronisation de vos données comptables.

<span id="page-25-1"></span> Pour plus de détails sur les paramètres de la Synchro compta, reportez-vous au **manuel de référence** accessible depuis le menu **AIDE**.

### <span id="page-25-0"></span>Paramètres TVA

Menu **DOSSIER** - commande **PARAMÈTRES** - **TVA**

#### Onglet TVA

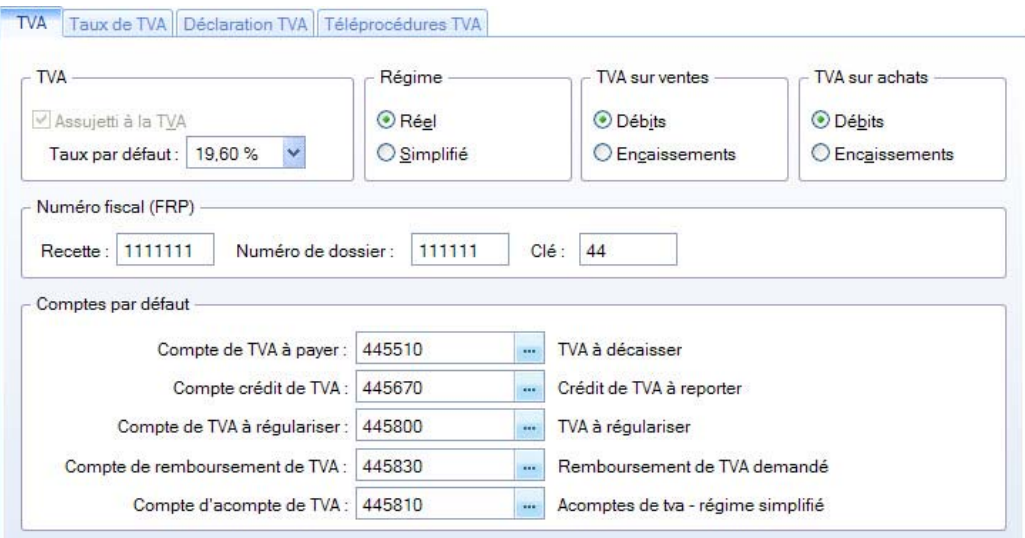

- 1. Indiquez si vous êtes **Assujetti à la TVA** en cochant la case correspondante.
- 2. Par défaut, le Taux de TVA affiché est 19,6 % mais vous pouvez le modifier. Si vous souhaitez créer d'autres taux de TVA, cliquez sur l'onglet **Taux de TVA**.
- 3. Selon le **régime de TVA** dont relève la société, cochez l'option correspondante :
- Régime **réel** permet d'éditer un état fiscal de déclaration de TVA semblable au CERFA CA3. La TVA à payer (ou à récupérer) correspond à la différence entre la TVA collectée

et la TVA déductible.

- Régime **simplifié** correspond à l'état fiscal semblable au CERFA CA12.
- 4. Vous pouvez définir un **type de TVA** sur les achats ou sur les ventes.
- Si vous effectuez votre déclaration de TVA au moment de la facture, vous êtes donc soumis à la TVA sur les **débits**. Dans ce cas, sélectionnez l'option **Débits**.
- Si, au contraire, vous effectuez votre déclaration de TVA au moment du règlement de la facture, vous êtes soumis à la TVA sur les **encaissements**. Dans ce cas, sélectionnez l'option **Encaissements**.

Lors de l'écriture de facturation, un compte de TVA en attente sera utilisé (les comptes de TVA en attente ne sont pas retenus pour le calcul et l'édition de la déclaration de TVA).

Le **numéro fiscal FRP** (Fichier des Redevables Professionnels) figure sur vos déclarations de TVA et permet à votre centre d'impôt de vous identifier.

- 5. Afin de faciliter la saisie de votre déclaration de TVA, renseignez :
- le numéro de **Recette** de votre Centre des impôts.
- le numéro de **Dossier** attribué par votre Centre des impôts.
- Ces informations seront automatiquement reportées dans votre déclaration de TVA générée dans Ciel Compta Facile.
- 6. Indiquez les comptes que vous utiliserez pour gérer votre déclaration de TVA.
	- Les **comptes de TVA à payer** et **crédit de TVA** sont utilisés pour générer l'écriture de régularisation de TVA.
	- Le **compte de TVA à régulariser** est utilisé pour l'imputation comptable des montants saisis sur les lignes **Sommes à imputer** et **Sommes à ajouter** figurant en bas de la déclaration de TVA (état CA3).
	- Le **compte de remboursement de TVA** est utilisé pour l'imputation comptable du montant saisi sur la ligne **Remboursement** figurant en bas de la déclaration de TVA (état CA3).
	- Le **compte d'acompte de TVA** est utilisé pour l'écriture annuelle de TVA dans le cas du Régime simplifié.

#### Onglet Taux de TVA

Cet onglet affiche la liste des taux de TVA existants. Le taux affiché en gras est celui utilisé par défaut.

- Pour déclarer le taux à utiliser par défaut, sélectionnez-le puis activez la commande **PRENDRE CE TAUX PAR DÉFAUT** du menu **CONTEXTUEL** (clic droit sur la liste).
- Pour créer un taux, cliquez sur le bouton [Créer].
- Pour supprimer un taux, sélectionnez-le puis cliquez sur le bouton [Supprimer].

#### Onglet Déclaration de TVA

Cet onglet permet de définir tous les comptes ou racines de compte qui mouvementent chaque rubrique de la déclaration.

- 1. Double-cliquez dans la cellule à remplir pour saisir le compte ou la racine de compte concerné(e).
- 2. La case à cocher **Ventilation des opérations imposables** est active en régime de TVA réel et si votre TVA sur ventes est soumise aux encaissements. Si vous cochez cette case, vous devez renseigner vos comptes de TVA collectée dans la ventilation des opérations imposables.

#### Onglet Téléprocédures TVA

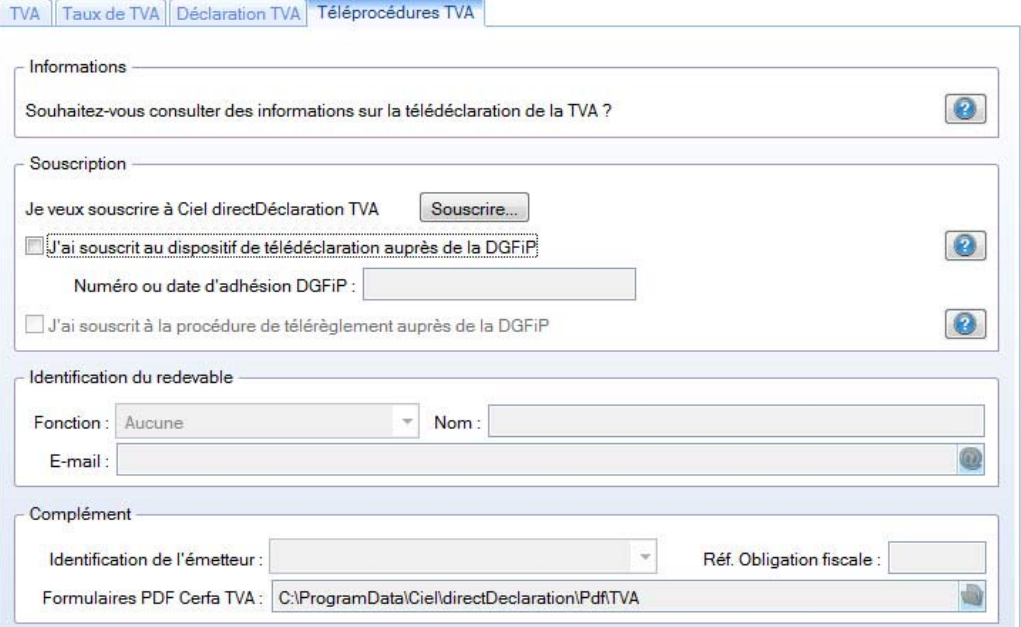

Si vous souhaitez télédéclarer votre TVA, vous devez renseigner obligatoirement toutes les zones demandées. Seule l'option **J'ai souscrit à la procédure de télérèglement auprès de la DGFiP** n'est pas obligatoire.

- 1. Pour souscrire à Ciel directDéclaration, cliquez sur le bouton [Souscrire]. Une page Web s'ouvre pour activer le service Ciel directDéclaration. Une fois la souscription effectuée, revenez à la fenêtre de paramétrage TéléTVA.
- 2. Confirmez le fait que vous avez adhéré au dispositif de télédéclaration de la DGFiP en cochant la case correspondante, et en indiquant votre numéro d'adhésion dans la zone **Numéro ou date d'adhésion DGFiP**. Si vous avez également adhéré à la procédure de télérèglement proposé par la Direc-

tion Générale des Finances Publiques, cochez la case correspondante. La présence d'un RIB dans votre logiciel (au niveau d'un compte de banque, onglet **Banque**) est alors obligatoire.

3. Dans la zone **Identification du redevable**, indiquez la fonction, le nom et l'adresse e-mail du redevable de la déclaration.

4. Dans la zone **Complément**, choisissez l'**Identification de l'émetteur** de la télédéclaration : **Société courante** ou **Expert comptable**.

#### **Attention !**

Selon l'émetteur choisi, vous devez obligatoirement renseigner dans la fenêtre Paramètres société du menu Dossier :

- pour la société courante (onglet Coordonnées) : sa raison sociale, son e-mail, son adresse, le numéro de SIRET et le numéro d'identification TVA.
- pour l'expert comptable (onglet Compléments) : les zones Société et e-mail.
- 5. Saisissez la **Référence d'obligation fiscale**.
- Cette référence doit obligatoirement commencer par «TVA» suivi d'un à trois chiffres.
- 6. Validez votre paramétrage en cliquant sur le bouton [OK].

## <span id="page-29-0"></span>Contrôlez et modifiez les éléments de base

## <span id="page-29-1"></span>Le plan de comptes

#### <span id="page-29-3"></span>Menu **MA COMPTA** - commande **PLAN DE COMPTES**

Le Plan de comptes regroupe les comptes livrés par défaut dans Ciel Compta Facile conforme au Plan Comptable Général 2010. Ainsi, il comporte l'ensemble des comptes standards.

Nous vous conseillons de vérifier tous les comptes dont vous avez besoin et de créer ceux qui vous manquent, comme par exemple les comptes de tiers, qui sont généralement propres à chaque société.

Le premier numéro de compte de la liste est sélectionné ; il est affiché dans une couleur différente.

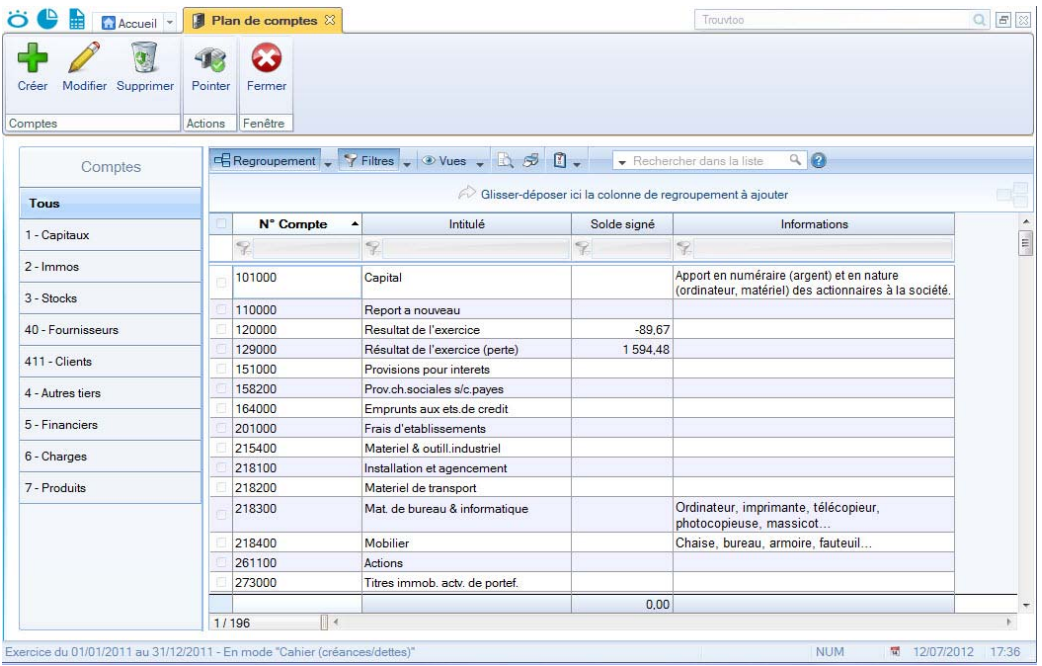

#### <span id="page-29-2"></span>Modifiez un compte

Pour modifier ou supprimer un compte, vous devez préalablement le sélectionner dans la liste. Pour cela, vous pouvez indifféremment :

- déplacer le curseur sur le compte de votre choix, en appuyant sur les touches <Flèche Basse> ou <Flèche haute> de votre clavier,
- cliquer sur le numéro de compte,
- saisir le ou les premiers chiffres du numéro de compte.

#### **Exemple**

Vous voulez modifier le libellé du compte bancaire 512000.

- 1. Saisissez les chiffres 512.
- 2. Cliquez sur le bouton [Modifier] présenté en haut de la fenêtre.
- 3. Saisissez le nouveau libellé dans la zone **Intitulé**.
- 4. Afin de prendre en compte la modification, cliquez sur le bouton [OK].

## <span id="page-30-0"></span>Créez un compte

#### Créez des comptes de tiers : clients et fournisseurs

<span id="page-30-1"></span>Afin d'effectuer le suivi des comptes de tiers et plus particulièrement des comptes clients, vous devez les créer.

A titre d'exemple, vous allez créer le compte client **411DUR Ets Durant**.

- 1. Dans la partie gauche de la liste des comptes, cliquez sur la catégorie **Clients**.
- 2. Cliquez sur le bouton [Créer] présenté en haut de la fenêtre.

La fenêtre **Nouveau compte** s'affiche.

- 1. Dans la zone **N° Compte**, saisissez le numéro du compte de tiers à créer, soit **411DUR**.
- 2. Appuyez sur la touche <Tabulation> puis, saisissez l'**Intitulé** du compte.

Le bouton vous permet de saisir un éventuel commentaire sur votre compte.

Le bouton vous permet de saisir des informations complémentaires concernant votre compte.

Localiser le client/fournisseur sur une carte

- Le bouton **QP** an permet d'afficher la fenêtre de localisation sur une carte via Internet.
- Le bouton d'Itinéraire permet d'afficher la fenêtre du chemin correspondant (itinéraire de votre adresse à celle de votre client ou fournisseur).

Vérifier l'adresse du client ou fournisseur

Le bouton Werlier permet de faire une recherche de l'adresse du client ou du fournisseur afin de vérifier l'exactitude de l'adresse.

Vous pouvez effectuer votre recherche selon différents critères : la raison sociale, l'adresse (N°/Voie, CP, Ville, Pays), le téléphone, le numéro Siren, l'identité du Responsable (nom, prénom).

#### Informations légales

Le bouton d'accéder aux informations légales de la société de votre client via le site InfoGreffe.

<span id="page-31-1"></span>Le N° de Siret doit obligatoirement être renseigné.

#### Créez un compte de TVA

Lors de la saisie d'une racine de compte de TVA (445), une partie supplémentaire, **Options TVA**, apparaît et vous permet d'indiquer le **type de TVA** et le **taux** à appliquer au compte.

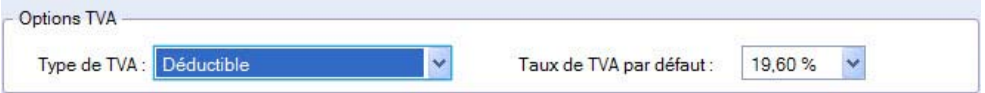

- Cliquez dans les zones pour choisir le type et le taux parmi les listes prédéfinies.
- $\mathcal{O}$  Le taux de TVA peut être modifié lorsque vous enregistrez des écritures sur le compte correspondant, mais, pour établir la déclaration de TVA, il est préférable de créer un compte pour chaque type et taux de TVA utilisé.

#### Créez un compte de Banque

<span id="page-31-0"></span>Lors de la saisie d'un compte de Banque (512), les parties **RIB** et **Import relevé** apparaissent.

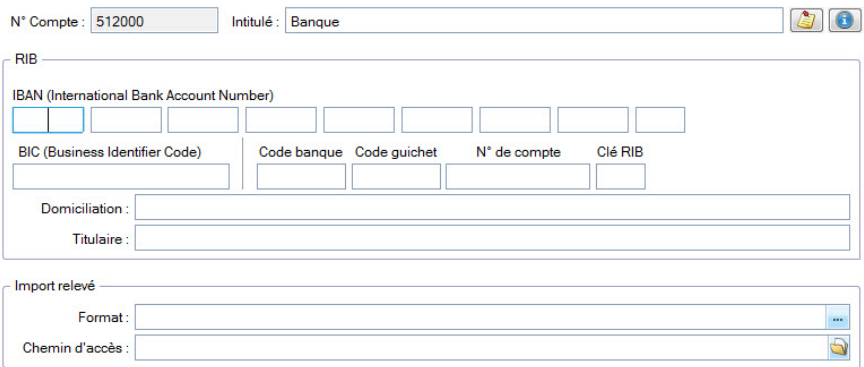

- 1. Saisissez les codes **IBAN** et **BIC** de votre compte.
- 2. Renseignez le RIB proprement dit : Code **banque**, Code **guichet**, **N° de compte** et **Clé RIB**.
- 3. Indiquez la **Domiciliation** de la banque, le **Titulaire** du compte.

Si vous effectuez la saisie des relevés bancaire par import :

- 4. Dans la zone **Format**, choisissez le format d'import de votre banque.
- 5. Dans la zone **Chemin d'accès**, sélectionnez le fichier du relevé bancaire fourni par votre banque (qui contient les écritures qu'elle a enregistrées). Ainsi, lors de la saisie du relevé bancaire, ces informations seront automatiquement reprises.

#### Validez la création d'un compte

Une fois que vous avez indiqué toutes les informations concernant le compte, cliquez sur le bouton [OK], présenté en haut de la fenêtre.

## <span id="page-32-0"></span>Les journaux

#### <span id="page-32-1"></span>Menu **MA COMPTA** - commande **JOURNAUX**

Chaque écriture doit être enregistrée dans un journal.

Les journaux les plus couramment utilisés sont automatiquement créés lorsque vous créez un dossier. Vous pouvez en consulter la liste.

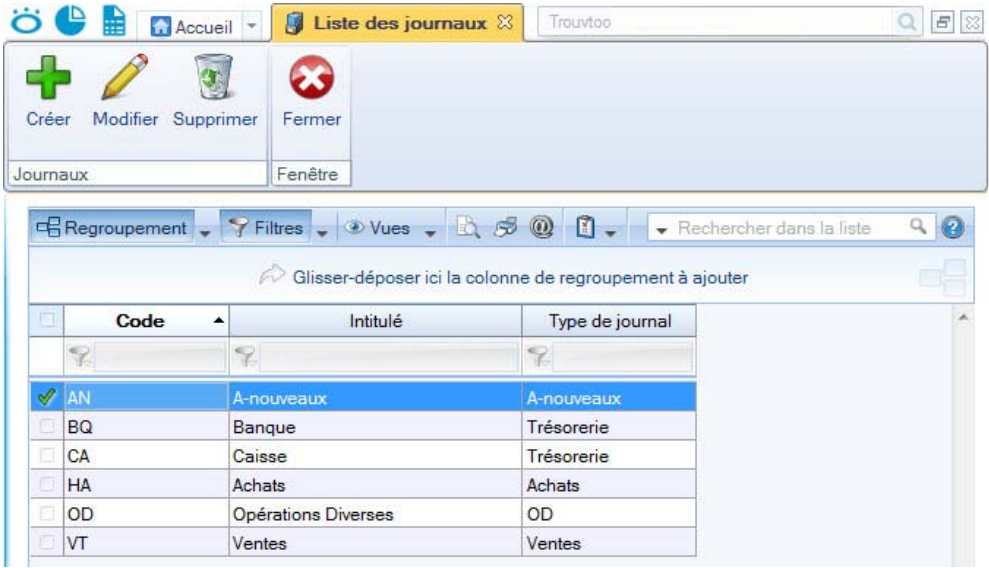

Le logiciel vous propose, par défaut, 5 journaux :

- AN journal des A-nouveaux.
- BQ journal de banque.
- HA journal des achats.
- OD journal des opérations diverses.
- VT journal de ventes.

Vous devez donc vérifier qu'ils vous conviennent, les modifier si besoin, supprimer ceux que vous n'utilisez pas ou en créer de nouveaux.

Pour cela, utilisez les boutons [Créer], [Modifier] et [Supprimer], présentés en haut de la fenêtre.

 Pour réaliser un suivi précis de votre trésorerie, il est impératif de créer autant de journaux bancaires que de comptes bancaires.

#### Qu'est-ce qu'un compte de contrepartie ?

<span id="page-33-1"></span>Il s'agit d'un numéro de compte proposé en saisie des écritures pour solder les pièces enregistrées sur le journal correspondant.

Lorsque vous créez ou modifiez les journaux, vous pouvez définir :

- le compte de contrepartie à utiliser pour chacun d'eux,
- le libellé au débit ou au crédit de la ligne d'écriture imputée au compte.

#### **Exemple**

Nous allons modifier le journal de ventes pour déclarer le compte 706000 comme compte de contrepartie.

1. Dans la liste des journaux, sélectionnez le journal **VT** puis cliquez sur le bouton [Modifier].

La fenêtre de modification du journal s'affiche.

- 1. Cochez l'option **Rupture d'écritures sur solde** si vous voulez que le numéro d'écriture change automatiquement lorsque le solde des lignes est équilibré
- 2. Cochez la case **Utiliser la contrepartie automatique en saisie**.
- 3. Dans la zone **Compte de contrepartie**, saisissez le numéro **706** puis appuyez sur la touche <Tabulation> ou >Entrée>.
- 4. Dans la zone **Libellé crédit de contrepartie**, saisissez **Formation**.

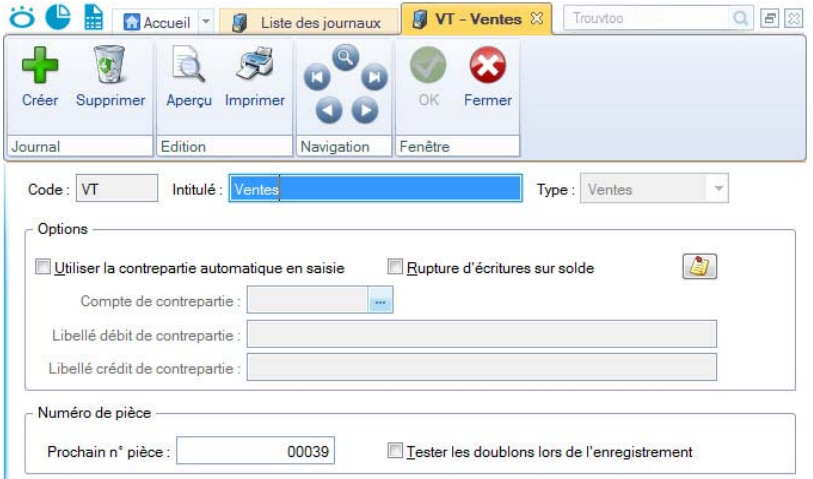

#### <span id="page-33-0"></span>Gestion des numéros de pièce

Pour faciliter et homogénéiser la saisie des numéros de pièce, vous pouvez saisir le numéro qui devra être attribué à la prochaine pièce que vous enregistrerez sur ce journal.

- 5. Cochez la case **Tester les doublons lors de l'enregistrement** si vous souhaitez que le logiciel contrôle le numéro de pièce lors de la saisie. Un message vous informera alors si ce numéro a déjà été utilisé par une autre écriture du même journal.
- 6. Cliquez sur le bouton [OK] pour confirmer les modifications apportées au journal des ventes.

## <span id="page-34-0"></span>Les modes de paiement

#### <span id="page-34-3"></span>Menu **COMPTA** - commande **MODES DE PAIEMENT**

Les modes de paiement les plus couramment utilisés sont automatiquement définis dans votre dossier lorsque vous le créez.

Vous devez donc vérifier qu'ils vous conviennent, les modifier si besoin est, supprimer ceux que vous n'utilisez pas ou en créer de nouveaux.

Pour cela, utilisez les boutons [Créer], [Modifier] et [Supprimer], présentés en haut de la fenêtre.

Un mode de paiement se définit par un **code**, **intitulé** et **type** (Chèque, TIP, Virement, etc.)

## <span id="page-34-1"></span>Les cahiers

#### Menu **MA COMPTA** - commande **SAISIE CAHIER**

Les cahiers permettent de gérer une comptabilité de façon simple basée sur la méthode de saisie manuelle en comptabilité.

Lors de la création de votre dossier, vous avez dû créer vos cahiers comptables. Peut-être que vous n'avez pas fini cette étape, alors nous vous conseillons de vérifier que tous les cahiers qui serviront à saisir vos écritures sont bien créés.

• A l'activation de cette commande, la liste des cahiers s'affiche. Pour avoir une meilleure visibilité, vous pouvez réduire la liste. Faites un clic-droit puis choisissez la commande **TOUT RÉDUIRE**.

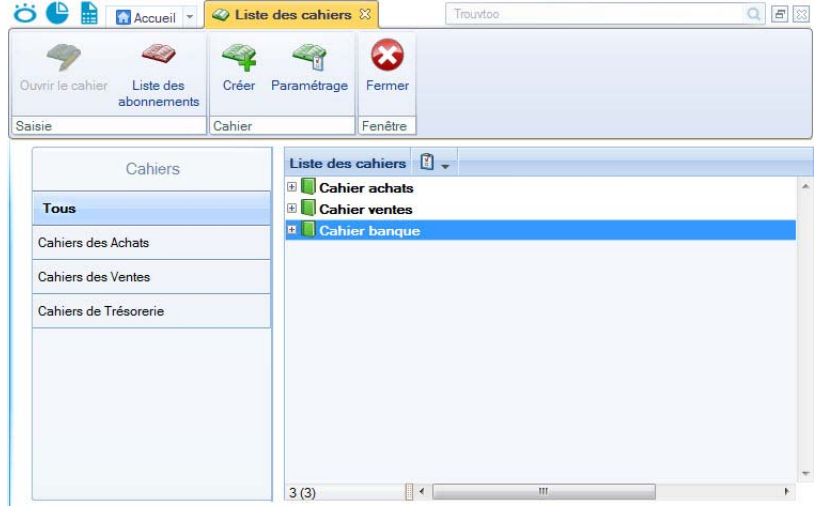

#### Créez un cahier

- <span id="page-34-2"></span>1. Dans la liste des cahiers, cliquez sur le bouton [Créer]. Un assistant s'affiche et vous guide dans la création de votre cahier.
- 2. Si vous avez sélectionné la catégorie **Tous** dans la liste des cahiers, une étape vous demande de choisir le type de cahier à créer. Pour cela, cliquez sur le bouton correspondant.

### Création d'un cahier des Ventes / Achats / Dépenses / Recettes

- $\phi$  Oue votre comptabilité soit en créances/dettes ou en dépenses/recettes, la création d'un cahier des Ventes, des Achats ou d'un cahier des Recettes, des Dépenses est identique.
- 1. Saisissez le nom de votre cahier. Soyez précis afin de pouvoir distinguer vos différents cahiers par la suite.
- 2. Cliquez sur le bouton [Suivant>].
- 3. Saisissez le nombre de comptes des achats ou des ventes ou des dépenses ou des recettes ainsi que le nombre de compte de TVA que vous utilisez pour la saisie de vos écritures.
- 4. Passez à l'étape suivante.

Vous allez sélectionner les comptes à utiliser dans le cahier. Par la suite, vous pourrez toujours en ajouter.

- 5. Dans la colonne **Intitulé** ou **N°Compte**, choisissez le compte à utiliser. Vous pouvez directement saisir le numéro de compte dans la colonne **N°Compte**.
- 6. Sélectionnez les autres comptes.
- 7. Cliquez sur le bouton [Terminer].
- 8. Une dernière fenêtre s'affiche et vous informe que la création s'est réalisée correctement. Cliquez sur le bouton [OK] pour confirmer.

#### Création d'un cahier de Trésorerie

- 1. Dans l'assistant de création de cahier, saisissez le nom de votre cahier de Trésorerie.
- 2. Cliquez sur le bouton [Terminer].
- 3. Une dernière fenêtre s'affiche et vous informe que la création s'est réalisée correctement. Cliquez sur le bouton [OK] pour confirmer.

#### Paramétrage des cahiers

#### <span id="page-35-0"></span>Menu **MA COMPTA** - commande **PARAMÉTRAGE DES CAHIERS**

Cette commande présente la liste des paramétrages des cahiers, c'est-à-dire les modèles de cahiers à partir desquels sont établis les grilles de saisie. Le paramétrage de ce modèle permet de définir les colonnes qui composent la grille de saisie d'un cahier.

En ouvrant un modèle de cahier, vous accédez à ses paramètres. Vous pouvez **ajouter** des comptes, nécessaires à vos saisies d'écritures, afficher ou non des colonnes de votre grille de saisie, changer l'**Intitulé** des colonnes.

Pour plus de détails, reportez-vous au **manuel de référence** accessible par le menu **AIDE**.

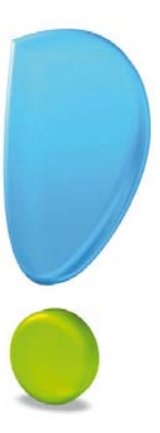

# <span id="page-36-0"></span>La tenue de votre comptabilité

# <span id="page-37-0"></span>Saisissez les écritures comptables

<span id="page-37-3"></span>Dans Ciel Compta Facile, vous disposez de deux type de saisie :

- la **SAISIE CAHIER** : identique à la méthode de saisie manuelle en comptabilité.
- <span id="page-37-2"></span>• la **SAISIE KILOMÈTRE** : permet de saisir très rapidement une série d'écritures sur un même mois. Celle-ci est particulièrement utile pour saisir des bordereaux de chèques.

## <span id="page-37-1"></span>Saisie dans un cahier

- Menu **MA COMPTA** commande **SAISIE CAHIER**
- 1. Sélectionnez le cahier dans lequel des écritures sont à saisir.
- 2. Choisissez le mois correspondant à votre saisie puis cliquez sur le bouton [Ouvrir le cahier]. La grille de saisie s'affiche.

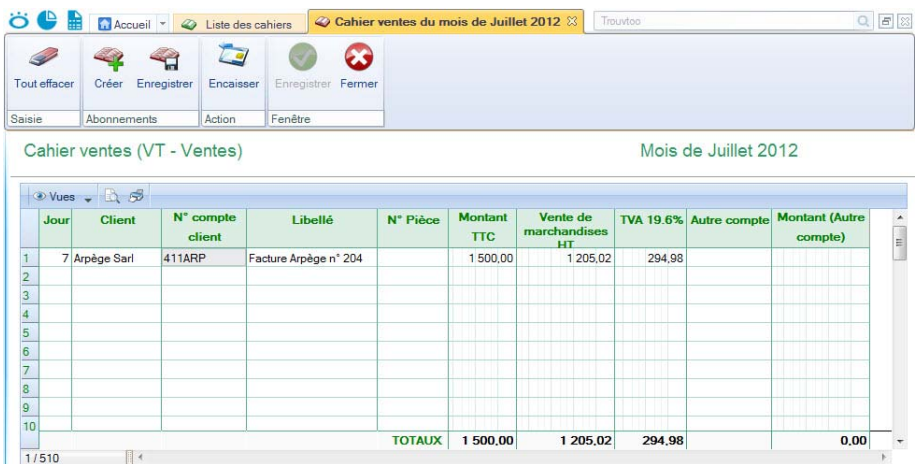

 Les colonnes de cette grille varient selon le paramétrage du cahier, notamment en fonction des comptes que vous avez ajoutés en création de cahier.

Les principales informations à renseigner, selon les paramètres par défaut des cahiers, sont :

#### En créances/dettes

- Le **Jour** : indiquez la date du jour de l'opération. Ne saisissez pas le mois et l'année.
- L' **Intitulé** du compte (colonne **Fournisseur** sur un cahier d'achat et colonne **Client** sur un cahier des ventes) : choisissez le client ou le fournisseur ou le poste de trésorerie, son numéro s'affiche alors automatiquement.
- Le **N° de compte** : choisissez le compte du fournisseur ou du client ou du poste de trésorerie. Son intitulé s'affiche alors automatiquement.
- Le **mode de paiement** : le choix du mode de paiement de l'opération est uniquement disponible dans un cahier de trésorerie.
- Le **Libellé** : précisez, dans cette colonne, le nom de votre opération.
- Le **Montant** : Le montant de l'opération doit obligatoirement être en TTC sinon les calculs sur l'opération seront erronés.

Pour les écritures d'Achats ou de Ventes, vous saisissez le montant TTC dans la colonne **Montant**.

Pour les écritures de Trésorerie, vous saisissez le montant TTC dans la colonne **Mt dépenses** ou **Mt recettes** selon le type de l'opération : débit ou crédit.

• **Autre compte** et **Montant** :

La colonne Autre compte permet de renseigner un compte que vous utilisez exceptionnellement voire qu'une seule fois. Ainsi, vous n'avez pas besoin de l'ajouter dans les paramètres du cahier.

Si vous indiquez un autre compte, saisissez alors le montant de l'opération dans la colonne Montant.

#### En dépenses/recettes

- le **jour** : indiquez la date du jour de l'opération. Vous pouvez utiliser le calendrier en cliquant sur l'icône.
- le **libellé** : précisez, dans cette colonne, le nom de votre opération.
- le **mode de paiement** : indiquez le mode de paiement utilisé.
- le **numéro de pièce** : saisissez-le dans la colonne N°pièce. Cette référence n'est pas obligatoire.
- le **montant de l'opération** :celui-ci doit obligatoirement être en TTC sinon les calculs sur l'opération sont erronés. Saisissez ce montant dans la colonne Montant dépenses TTC ou Montant recettes TTC selon le type de l'opération.
- le **pointage** : cochez la case de cette colonne si vous voulez pré-pointer l'écriture.
- le **montant HT** : dans la colonne qui porte l'intitulé du compte sur lequel l'opération doit être imputée, cliquez sur l'icône de la calculatrice afin de calculer le montant HT de la dépense ou recette.
- le **montant de la TVA** : dans la colonne correspondant au taux de TVA, cliquez sur l'icône de la calculatrice afin de calculer le montant de la TVA.
- **Autre compte** et **Montant TTC autre compte** : la colonne Autre compte permet de saisir une écriture sur un compte que vous utilisez exceptionnellement voire qu'une seule fois. Ainsi, vous n'avez pas besoin de l'ajouter dans les paramètres du cahier. Si vous indiquez un autre compte, saisissez alors le montant de l'opération dans la colonne Montant TTC autre compte.

Les autres colonnes correspondent aux comptes que vous avez ajoutés.

- 1. Renseignez les différentes colonnes.
- Lorsque vous cliquez dans une cellule, si le bouton d'appel de liste s'affiche, cliquez dessus pour sélectionner un élément.
- Lorsque vous cliquez dans une cellule, si l'icône Calculatrice il s'affiche, cliquez dessus pour lancer le calcul automatique. La calculatrice s'affiche par exemple sur un compte de TVA afin de calculer automatiquement le montant de la TVA.
- <span id="page-38-0"></span>2. Une fois que vous avez saisies toutes vos écritures, cliquez sur le bouton [Enregistrer].

#### Calcul des frais kilométriques

Si vous devez affecter des frais kilométriques à une opération, à partir de la grille de saisie d'un cahier, dans une cellule de type Montant, faites un clic droit et choisissez la commande **CALCUL DES FRAIS KILOMÉTRIQUES**.

## <span id="page-39-0"></span>Les écritures d'abonnements

<span id="page-39-2"></span>Menu **MA COMPTA** - commande **SAISIE CAHIER -** bouton [Liste des abonnements]

Si une opération est périodique, par exemple : facture de téléphone, loyer, etc. vous pouvez saisir un abonnement et définir la fréquence de l'opération. Ainsi, vous saisissez votre écriture qu'une seule fois.

L'abonnement se saisie comme une écriture dans un cahier. **Voir** *[Saisie dans un cahier](#page-37-1)***, [page 38](#page-37-1)**

En plus, vous devez cliquer sur le bouton Périodicité afin de définir la fréquence de l'opération.

<span id="page-39-3"></span>L'enregistrement de ces écritures vous sera automatiquement demandé à l'ouverture d'un cahier.

## <span id="page-39-1"></span>Saisie au kilomètre

#### Menu **EXPERT COMPTABLE** - commande **SAISIE AU KILOMÈTRE**

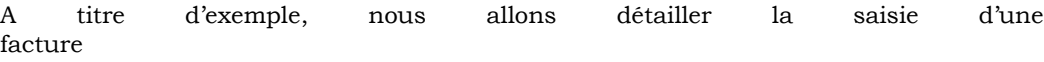

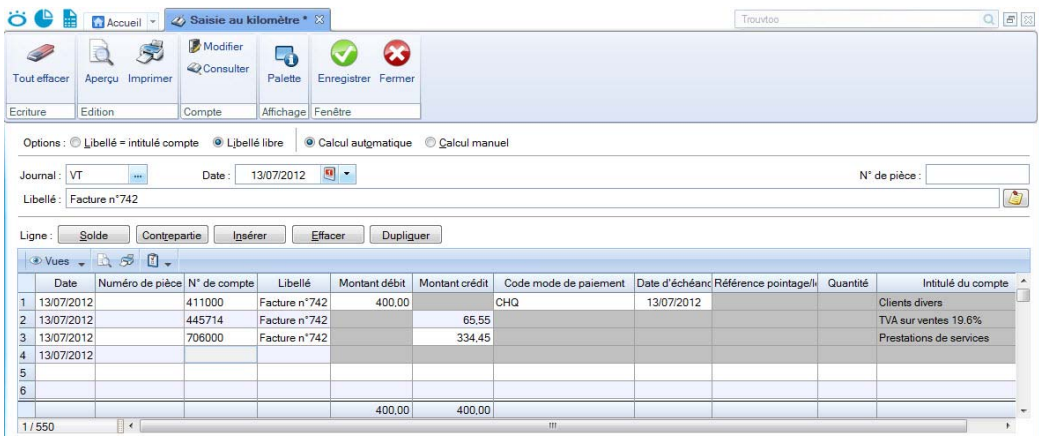

Pour déplacer le curseur d'une zone à une autre, appuyez sur la touche  $\leq$ Tabulation> ou sur la touche <Entrée>. Cette disposition est valable pour toutes les zones.

#### Les données de l'en-tête

- 1. Choisissez si le libellé de l'écriture correspondra à l'**intitulé du compte** ou à un **libellé libre**, en sélectionnant l'une des deux options.
- 2. Si vous voulez que le montant de la TVA soit calculé automatiquement lors de la saisie, sélectionnez **Calcul automatique**.

Le dernier code **Journal** utilisé est proposé par défaut dans la zone **Journal**. Pour notre exemple, la facture client doit être enregistrée dans un journal de ventes : VT.

- 3. Cliquez sur le bouton Liste **situé à la fin de la zone Journal** et sélectionnez le journal de ventes.
- 4. La date que vous avez validée lorsque vous avez ouvert le dossier est proposée par défaut comme **Date d'écriture**. Vous pouvez la modifier ; votre logiciel vérifie alors qu'elle est bien comprise dans la période de saisie définie dans les paramètres de comptabilité.
- 5. La zone **Pièce N°** vous permet de donner un numéro (sur 15 caractères alphanumériques maximum) à la pièce que vous saisissez. Ce n'est pas une zone obligatoire, mais elle facilite la recherche et l'identification d'écriture. Si vous avez déclaré une gestion automatique des numéros de pièces pour le journal, celui-ci s'incrémente automatiquement. **Voir** *[Gestion des numéros de pièce](#page-33-0)***, page 34**
- 6. Le **Libellé** correspond à celui du mouvement comptable que vous retrouverez ensuite sur l'édition des journaux. Dans notre exemple, un numéro de pièce étant défini pour l'écriture, il est automatiquement proposé comme libellé. Nous allons le compléter. Le curseur étant placé au début de la zone, saisissez FACTURE et appuyez sur la touche <Tabulation> de votre clavier.

#### La grille de saisie d'écritures

Vous allez maintenant saisir les différentes lignes d'écritures qui composent la facture client, soit :

- ligne 1 : montant TTC de la facture du client 411DUR (400 euros),
- ligne 2 : montant de la TVA (65.55 euros),
- ligne 3 : montant HT imputé au compte de produit (334.45 euros).

#### Saisie de la première ligne

1. Dans la première ligne de la colonne **N° de compte**, saisissez la racine du compte client,

soit les trois premiers caractères 411 ou cliquez sur le bouton Liste " présenté en fin de zone pour afficher la liste des comptes.

- 2. Sélectionnez le compte adéquat, soit 411DUR dans notre exemple.
- 3. Vous constatez que le libellé de l'écriture est proposé par défaut comme **Libellé** de la ligne d'écriture. Ceci est dû au fait que l'option **Libellé libre**, présentée en haut de la fenêtre de saisie, est activée par défaut. Pour renseigner le libellé de l'écriture par le libellé du compte, activez l'option **Libellé = intitulé du compte**.
- 4. Le montant total TTC de la facture client doit être imputé au débit de l'écriture. Placez le curseur dans la colonne **Montant débit** puis saisissez le montant.
- Suivant les journaux indiqués en paramétrage et les comptes utilisés, le logiciel propose un prépositionnement dans la colonne **Montant débit** ou **Montant crédit**.
- 5. Dans la zone **Code mode de paiement**, indiquez le mode de paiement utilisé.

Si vous avez défini des modes de paiement, cliquez sur le bouton Liste **présenté en** fin de zone pour en sélectionner un.

6. Vous pouvez changer l'affichage de la colonne **Intitulé du compte**. Pour cela, faites un clic droit dans une cellule puis choisissez la commande **AFFICHAGE 'INTITULÉ DU COMPTE'**.

La **Date d'échéance** est alors calculée selon les paramètres définis dans le compte et la date de l'écriture. Cette zone concerne uniquement les comptes de tiers. Vous pouvez la modifier.

Si vous avez indiqué un numéro de pièce dans l'en-tête de l'écriture, il est repris par défaut comme **Référence pointage/Let**.

#### Saisie de la deuxième ligne

- 1. Saisissez la racine du compte de TVA, soit 445 puis cliquez sur le bouton Liste présenté en fin de zone pour sélectionner le compte dans la liste proposée : 445714 TVA collectée 19.6% pour l'exemple.
- 2. Si l'option **Libellé libre**, présentée en haut de la fenêtre de saisie, est activée par défaut, le Libellé de la ligne d'écriture est automatiquement renseigné par le libellé de l'écriture. Pour renseigner le libellé de la ligne d'écriture par le libellé du compte, activez l'option **Libellé = intitulé du compte**.

Le montant de la TVA est alors calculé (selon le montant TTC saisi précédemment et le taux de TVA défini pour le compte sélectionné) et imputé au **Crédit**. Ceci est dû au fait que l'option **Calcul automatique**, située en haut de la fenêtre, est activée par défaut.

#### Saisie de la troisième ligne

Renseignez la zone **Compte** par le numéro 706000.

Comme pour la ligne 2 :

- le **Libellé** de la ligne est renseigné par celui de l'écriture,
- le montant HT est automatiquement calculé et imputé au **Crédit**.

Les boutons présentés au dessus de la grille de saisie vont vous permettre d'effectuer différents traitements sur la pièce saisie ou sur une des lignes d'écritures.

#### Opérations sur les lignes d'écritures

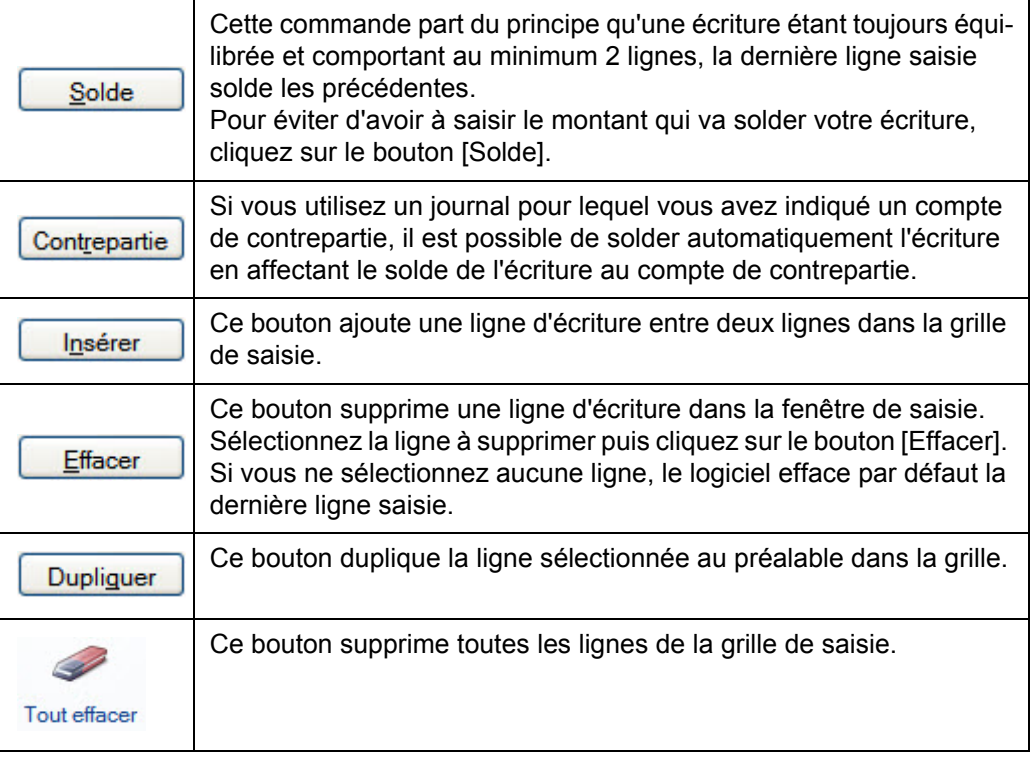

### Enregistrez l'écriture en comptabilité

Une fois que vous avez saisi toutes les lignes, cliquez sur le bouton [Enregistrer]. Vous pouvez alors consulter les écritures à partir de la commande **LISTE DES ÉCRITURES** du menu **EXPERT COMPTABLE**.

### <span id="page-42-0"></span>Saisie des A-nouveaux

#### <span id="page-42-1"></span>Menu **MA COMPTA** - commande **SAISIES DES A-NOUVEAUX**

Afin de démarrer votre comptabilité, vous devez passer l'a-nouveau c'est-à-dire saisir les soldes de départ des comptes.

Les soldes à saisir correspondent soit aux a-nouveaux générés lors de la clôture de votre ancien exercice soit à la balance des comptes dans le cas où vous installez votre comptabilité en cours d'exercice.

A l'activation de cette commande, la fenêtre **Saisie des A-nouveaux** s'affiche et présente votre plan de comptes à partir duquel vous allez directement effectuer votre saisie. Celleci sera automatiquement enregistrée dans le journal des A-nouveaux (AN).

- 1. Dans la partie **Comptes** de la fenêtre, sélectionnez le type de comptes sur lesquels les reports d'A-nouveaux sont à saisir.
- 2. Dans la colonne **Montant débit** ou **Montant crédit** du compte, saisissez le montant du solde de départ.
- 3. Répétez pour tous les comptes concernés. Les comptes doivent être équilibrés.
- 4. Cliquez sur le bouton [Enregistrer] pour valider.
- 5. Dans la fenêtre qui s'affiche, indiquez la date d'enregistrement de l'écriture puis cliquez sur le bouton [OK].

## <span id="page-44-1"></span><span id="page-44-0"></span>Consultez les écritures

#### <span id="page-44-2"></span>Menu **EXPERT COMPTABLE** - commande **LISTE DES ÉCRITURES**

La liste des écritures présente toutes les écritures par mouvements ou lignes et à la période choisie, qu'elles soient enregistrées en brouillard ou validées.

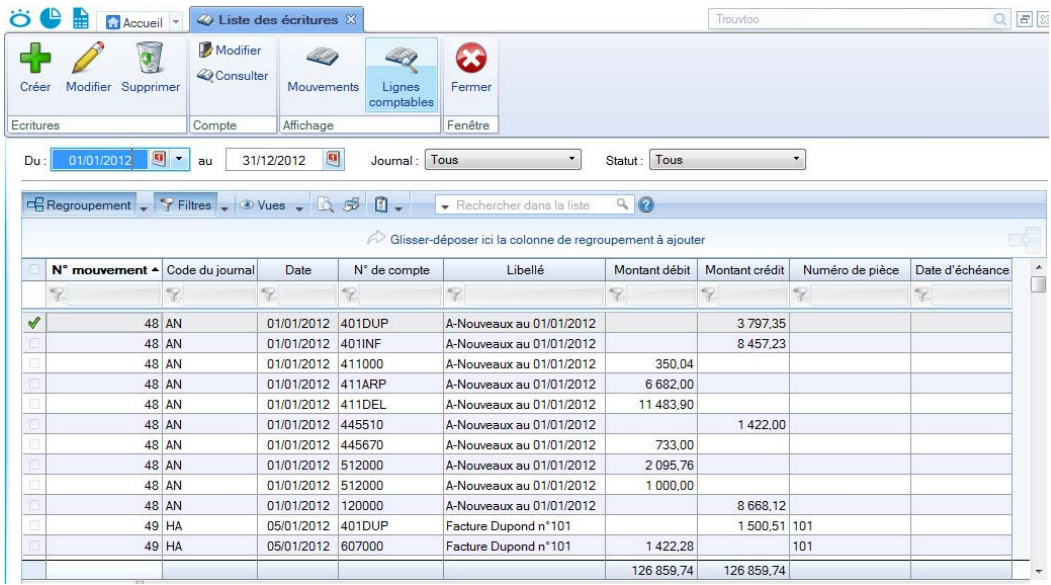

Dans la barre, les boutons situés dans le cadre **Affichage** permettent de présenter les écritures par :

- Mouvements : dans ce cas l'option **Afficher le détail** est proposée via le bouton  $\begin{bmatrix} \mathbf{E} & \mathbf{e} \end{bmatrix}$  et permet d'afficher les écritures du mouvement dans la partie inférieure de la fenêtre.
- Lignes comptables.

#### Affiner la sélection

La zone affichée en-dessous des boutons propose des critères supplémentaires de tri. Vous pouvez alors :

- modifier l'intervalle de dates à prendre en compte dans les zones **Du** et **au**.
- préciser le journal souhaité en cliquant sur la zone **Journal**.
- préciser le statut (Brouillard ou Validation) des écritures à afficher en cliquant sur la zone **Avec le statut**.
- Vous pouvez activer ou désactiver l'affichage de cette zone en cliquant sur le bouton

et en cliquant sur la commande **Affiner la sélection**.

#### Editez les écritures

- 1. Faites un clic droit dans la liste des écritures puis choisissez la commande **TOUT SÉLEC-TIONNER**.
- 2. Cliquez sur l'un des boutons suivants :  $\mathbb{R}$

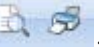

 $\phi$  Pour sélectionner des écritures : cliquez sur la première écriture à éditer puis appuyez sur le touche <Ctrl>. Tout en maintenant la touche <Ctrl> enfoncée, cliquez sur les autres écritures.

#### Modifiez les écritures

<span id="page-45-2"></span>Pour modifier une écriture en brouillard, dans la liste de écritures, double-cliquez sur le mouvement concerné : la grille de saisie correspondante s'affiche et vous pouvez modifier l'écriture.

De la même façon, vous pouvez modifier une écriture à partir de la commande **CONSULTER UN COMPTE**.

 Une écriture validée ne peut être modifiée. En cas d'erreur, vous devez l'annuler. **[Voir](#page-46-0)** *[Annulez une écriture validée](#page-46-0)***, page 47**

## <span id="page-45-0"></span>Rapprochez des écritures avec votre banque

#### Menu **MA COMPTA** - commande **RELEVÉ BANCAIRE**

Cette commande vous permet de saisir les écritures des relevés bancaires. Deux méthodes sont proposées : soit manuellement, soit par l'import des lignes du relevé bancaire. Dans ce dernier cas, le fichier du relevé bancaire vous est fourni par votre banque.

Toutes les lignes de votre relevé bancaire sont intégrées dans votre compte de banque.

 Vous pouvez saisir un relevé bancaire uniquement dans un journal de **Banque** et sur un compte de **Banque**.

Dans le cas d'un import du relevé bancaire, vous devez au préalable :

- vous munir du fichier du relevé bancaire auprès de votre banque,
- connaître le format d'import de votre banque.

A l'activation de cette commande, un assistant s'affiche et vous guide à travers différentes étapes.

<span id="page-45-3"></span>Pour plus de détails, consultez le **Manuel de référence**, accessible par le menu **AIDE**.

## <span id="page-45-1"></span>Pointez des écritures

#### Menu **EXPERT COMPTABLE** - commande **POINTAGE MANUEL**

Le pointage manuel consiste à faire correspondre les écritures comptabilisées par votre banque à celles enregistrées dans votre comptabilité. Munissez-vous de vos relevés bancaires pour commencer votre pointage.

1. Dans la liste des comptes, sélectionnez celui pour lequel vous souhaitez effectuer le pointage puis cliquez sur le bouton [OK].

2. Choisissez les critères de recherche (dates, type d'écritures…) puis cliquez sur le bou-

<span id="page-46-2"></span>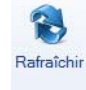

ton . La liste des écritures correspondant à vos critères de sélection s'affiche.

3. Sélectionnez les lignes à pointer ou à dépointer puis, selon le cas, cliquez sur le bouton [Pointer] ou [Dépointer].

## <span id="page-46-1"></span><span id="page-46-0"></span>Annulez une écriture validée

#### Menu **EXPERT COMPTABLE** - commande **CONTREPASSATION**

Si les écritures en brouillard peuvent être modifiées à tout moment, il est impossible, en revanche, de modifier les mouvements définitivement validés en comptabilité.

Lorsque des erreurs apparaissent sur des mouvements validés, vous pouvez utiliser le principe de contrepassation pour neutraliser l'écriture concernée. Si besoin, vous saisirez ensuite une nouvelle écriture.

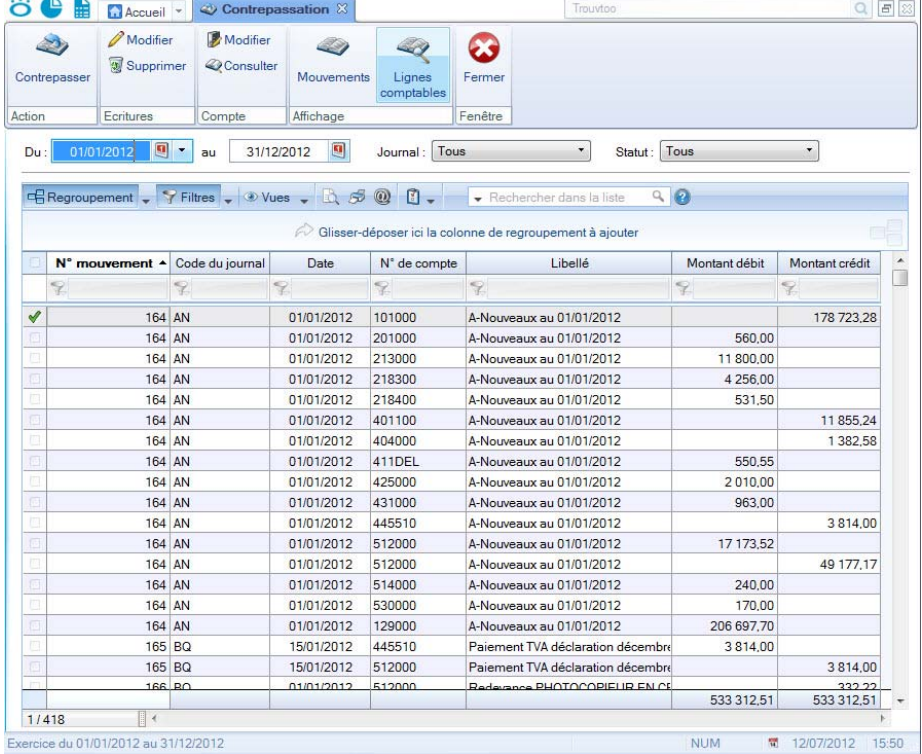

Il est impossible de contrepasser une écriture pointée ou lettrée.

1. Double-cliquez sur le mouvement à contrepasser, ou sélectionnez-le puis cliquez sur

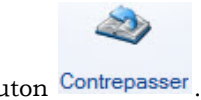

le bouton Contrepasser

La fenêtre permettant de contrepasser un mouvement s'affiche.

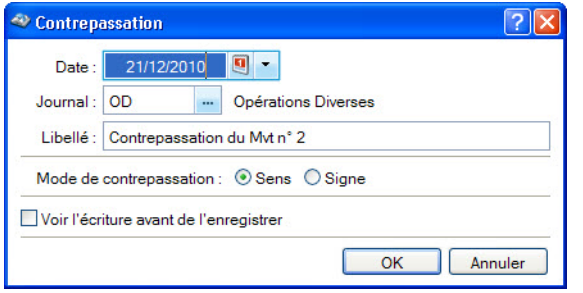

Par défaut, le logiciel propose :

- la **Date** du jour comme date de l'écriture,
- d'imputer le mouvement au **Journal d'O.D**,
- le **libellé** du mouvement.
- 2. Modifiez ces éléments si nécessaire.
- 3. Choisissez le mode à utiliser pour générer l'écriture :
- **Sens** : génère un mouvement dont le sens débit/crédit est inversé.
- **Signe** : génère un mouvement dont le sens débit/crédit est conservé mais auquel le signe - (moins) est apposé aux montants.
- 4. Cochez la case **Voir l'écriture avant de l'enregistrer** pour consulter le détail de l'écriture.
- 5. Validez le traitement en cliquant sur [OK].
- 6. Une fois les écritures de contrepassation générées, le logiciel affiche un message vous informant de la réussite du traitement. Fermez le message en cliquant sur [OK].

Le libellé du mouvement ainsi généré sera **Contrepassation du Mvt n°...**.

## <span id="page-47-1"></span><span id="page-47-0"></span>Validez le brouillard

#### Menu **EXPERT COMPTABLE**- commande **VALIDATION BROUILLARD**

Par défaut, Ciel Compta Facile enregistre les écritures dans le brouillard. Vous pouvez ainsi modifier ou supprimer des écritures en cours d'exercice.

 L'édition du brouillard permet d'obtenir toutes les écritures non validées. Vous lancez cette impression par le menu **EXPERT COMPTABLE** - **ETATS**. **Voir** *[Brouillard](#page-51-0)***, page 52**

Ce traitement consiste à enregistrer définitivement en comptabilité les mouvements comptables du brouillard de saisie.

Une fois les mouvements validés, vous ne pouvez plus les modifier.

 Si des erreurs d'imputation apparaissent ensuite, vous devrez saisir une O.D. (opérations diverses) ou encore effectuer une contrepassation.

Vous allez choisir les mouvements à valider en définissant des critères de sélection.

Par défaut, les dates de l'exercice N sont proposées comme intervalle de dates. Tous les mouvements dont la date est comprise dans cet intervalle seront sélectionnés. Vous pouvez modifier ces dates.

- 1. Si vous cochez la case **Journal**, seuls les mouvements imputés au journal dont vous indiquez le code seront sélectionnés pour la validation.
- 2. Cochez la case **Mouvements du** pour demander la validation des mouvements dont le numéro est compris dans l'intervalle que vous définissez dans les zones qui suivent.
- 3. Pour connaître le nombre d'écritures qui vont être validées, cliquez sur le bouton

Analyser

.

- 4. Une fois tous les critères définis, validez le traitement en cliquant sur [OK].
- 5. Compte tenu de l'irréversibilité du traitement, une sauvegarde vous est proposée. Cliquez sur le bouton de votre choix.

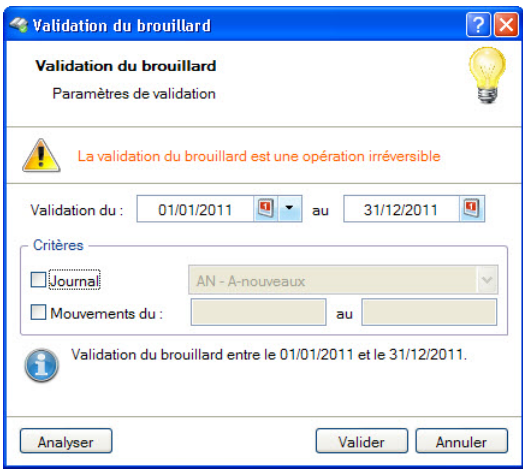

Une fois le traitement terminé, un message vous indique le nombre de mouvements ayant été validés.

- 6. Fermez la fenêtre de message en cliquant sur [OK].
- Dans la liste des écritures, les écritures validées sont affichées en rouge et la mention **Validation** apparaît dans la colonne **Statut**.

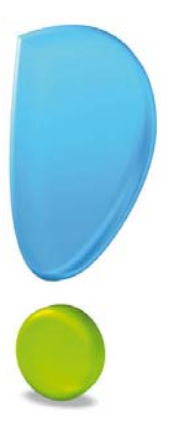

# <span id="page-49-0"></span>Les états

# <span id="page-50-0"></span>Les états

## <span id="page-50-1"></span>Grand livre

<span id="page-50-5"></span>Menu **ETATS** - commande **GRAND LIVRE**

Pour rappel, le grand-livre présente toutes les écritures classées par compte.

- 1. Dans la liste des états disponibles, sélectionnez celui à générer puis choisissez un type de **sortie** en cliquant sur l'un des boutons situés en haut de la fenêtre :
	- [Imprimante] : pour lancer directement l'impression.
	- [Aperçu] : pour consulter l'édition à l'écran telle qu'elle s'imprimera sur papier.
	- [Fichier] : pour générer un fichier et l'enregistrer via l'explorateur Windows™.
	- [Email] : pour générer un fichier et l'envoyer en pièce jointe via votre messagerie.

La fenêtre de paramétrage de l'état s'affiche.

- 2. Précisez la **période** pour laquelle vous souhaitez imprimer le grand livre en indiquant un intervalle de dates.
- 3. Validez le paramétrage de l'état en cliquant sur [OK].

Si vous avez opté pour une sortie **Fichier**, l'explorateur Windows™ s'affiche. Vous devez indiquer le nom et le chemin du répertoire dans lequel seront enregistrées les données.

<span id="page-50-4"></span>Si vous avez opté pour une sortie **Email**, votre messagerie s'ouvre et le fichier est mis en pièce jointe d'un nouvel e-mail.

## <span id="page-50-2"></span>Balance

#### Menu **ETATS** - commande **BALANCE**

La balance donne la liste de tous les comptes de la société, avec pour chacun, le total des écritures passées au débit et des écritures passées au crédit, le solde débiteur ou créditeur. Les totaux de la balance doivent être égaux (d'une part égalité des cumuls débit /crédit d'autre part égalité des soldes débit et crédit).

<span id="page-50-6"></span>Le lancement de l'état est identique au Grand-livre, décrit ci-dessus.

## <span id="page-50-3"></span>Journaux - Centralisateur

#### Menu **EXPERT COMPTABLE** - commande **ETATS** puis **JOURNAUX** ou **CENTRALISATEUR**

Un journal est un livre comptable sur lequel les écritures sont enregistrées jour par jour. La commande **JOURNAUX** permet d'éditer la liste des écritures de chaque journal.

La commande **CENTRALISATEUR** permet d'effectuer une édition de contrôle comprenant le cumul des écritures **Débit** et le cumul des écritures **Crédit** pour chaque journal. Ceci est une obligation légale. Vous donnerez le centralisateur à votre comptable en fin d'exercice.

- Seules les écritures validées sont prises en compte.
- 1. Pour la commande **JOURNAUX**, dans la liste des états disponibles sélectionnez celui à générer.
- 2. Choisissez un type de **sortie** en cliquant sur l'un des boutons situés en haut de la fenêtre :
	- [Imprimante] : pour lancer directement l'impression.
	- [Aperçu] : pour consulter l'édition à l'écran telle qu'elle s'imprimera sur papier.
	- [Fichier] : pour générer un fichier et l'enregistrer via l'explorateur Windows™.
	- [Email] : pour générer un fichier et l'envoyer en pièce jointe via votre messagerie.

La fenêtre de paramétrage de l'état s'affiche.

- 3. Précisez la **période** pour laquelle vous souhaitez imprimer l'état en indiquant un intervalle de dates.
- 4. Cochez les **journaux** pour lesquels vous souhaitez imprimer l'état.
- 5. Précisez l'affichage souhaité (**Journal/Mois** ou **Mois/Journal**).
- <span id="page-51-1"></span>6. Validez le paramétrage de l'état en cliquant sur [OK].

## <span id="page-51-0"></span>**Brouillard**

#### Menu **EXPERT COMPTABLE** - commande **ÉTATS** puis **BROUILLARD**

Cette commande vous permet de lancer l'impression de toutes les écritures saisies en mode brouillard.

- 1. Dans la liste des états disponibles, sélectionnez celui à générer puis choisissez un type de **sortie** en cliquant sur l'un des boutons situés en haut de la fenêtre :
	- [Imprimante] : pour lancer directement l'impression
	- [Aperçu] : pour consulter l'édition à l'écran telle qu'elle s'imprimera sur papier
	- [Fichier] : pour générer un fichier et l'enregistrer via l'explorateur Windows
	- [Email] : pour générer un fichier et l'envoyer en pièce jointe via votre messagerie

La fenêtre de paramétrage de l'état s'affiche.

- 2. Précisez la **période** pour laquelle vous souhaitez imprimer l'état en indiquant un intervalle de dates.
- 3. Indiquez si vous voulez obtenir un état :
	- pour **tous les journaux** ou pour un **journal** particulier, en sélectionnant l'option correspondante.

Le triangle de sélection  $\bullet$  ouvre la liste des journaux disponibles.

- pour **tous les mouvements** ou pour certains en particulier, en sélectionnant l'option correspondante, et en renseignant l'intervalle des numéros de mouvement à prendre en compte.
- 4. Si vous avez sélectionnez l'option **Tous les journaux**, vous pouvez demander l'impression d'un journal par page en cochant la case **Saut de page par journal**.
- 5. Validez le paramétrage de l'état en cliquant sur [OK].

## <span id="page-52-3"></span><span id="page-52-0"></span>Déclarations de TVA

Menu **ETATS** - commandes **DÉCLARATIONS DE TVA - ASSISTANT**

#### **Attention !**

Cet assistant n'est visible dans le menu **ETATS** que si vous n'avez pas souscrit au dispositif de télédéclaration auprès de la DGFiP dans les paramètres TVA de votre dossier.

Vous pouvez générer la déclaration de TVA via un **assistant**. Cette déclaration correspond au régime de TVA que vous avez indiqué dans les paramètres TVA du menu **DOSSIER** :

- état CA3 et annexe 3310 A, si vous avez choisi régime réel
- état CA12, si vous avez choisi régime simplifié

 Consultez le chapitre *Menu Etats*, § *Déclaration de TVA* du **Manuel de référence**, accessible depuis le menu **AIDE**.

#### <span id="page-52-4"></span>La télédéclaration avec l'assistant Téléprocédures TVA

#### Menu **ETATS** - commandes **DÉCLARATIONS DE TVA - TÉLÉPROCÉDURES TV A**

Via le module Ciel directDéclaration TVA et le portail Ciel (www.ciel.com), l'assistant Téléprocédures TVA vous permet de transférer vos déclarations de TVA depuis Ciel Compta Facile vers la Direction Générale des Finances Publiques.

Consultez la partie *Télédéclaration de TVA* du **Manuel de référence**.

## <span id="page-52-2"></span><span id="page-52-1"></span>Bilan et Compte de résultat

#### Menu **ETATS** - commande **BILAN** ou **COMPTE DE RÉSULTAT**

Les Bilan et Compte de résultat permettent de préparer les éditions fiscales.

Le **bilan** permet de connaître la valeur patrimoniale de l'entreprise. Établi en fin d'exercice, il présente les éléments actifs et passifs de l'entreprise et fait apparaître, de façon distincte, les capitaux propres.

Le **compte de résultat** est un document qui présente tous les produits et toutes les charges de votre entreprise durant un exercice comptable. Il permet de savoir si l'exploitation de votre entreprise durant l'année est :

- un bénéfice : total des produits > total des charges
- une perte : total des produits < total des charges

Le bilan et le compte de résultat permettent de constituer les comptes annuels.

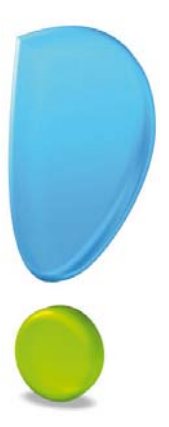

# <span id="page-53-0"></span>**Traitements**

## <span id="page-54-0"></span>Clôturez et réouvrez un exercice

#### <span id="page-54-2"></span>Menu **EXPERT COMPTABLE** - commandes **FIN D'EXERCICE - TOP CLÔTURE**

L'assistant Top Clôture vous permet de réaliser la clôture puis la réouverture d'un exercice en toute sécurité.

- 1. Lisez attentivement l'étape **Informations** puis vérifiez le journal de clôture et les comptes de résultat de l'exercice (bénéfice et perte). Si vous souhaitez modifier ces éléments, activez le menu **DOSSIER** - commandes **PARAMÈTRES** - **COMPTABILITÉ**.
- 2. Cliquez sur le bouton [Suivant>].
- 3. Dans l'étape **Mode assisté**, cliquez sur les icônes correspondant aux traitements à effectuer avant de lancer la clôture, puis cliquez sur le bouton [Suivant>].

#### **Attention !**

La validation du brouillard, des écritures et des déclarations de TVA est obligatoire pour pouvoir lancer la clôture.

 Vous trouverez le détail des traitements avant clôture dans l'**aide intégrée,** rubrique *Assistant Top Clôture*, lien **Traitements**.

L'étape suivante vous permet d'archiver les états et d'exporter les données ayant contribués à leur établissement.

#### **Attention !**

<span id="page-54-1"></span>L'archivage des données est obligatoire. En effet, pour une traçabilité complète des données, la Direction Générale des Finances Publiques (DGFiP) impose un archivage des données.

Cette opération permet d'archiver les états et les lignes comptables ayant permis d'établir les documents légaux.

- Les données seront archivées dans le répertoire indiqué par défaut dans la fenêtre.
- 4. Cliquez sur les boutons correspondants aux documents légaux à archiver (Grand livre, Journaux, Balance...).

A la fin de l'opération, les boutons se transforment en boutons

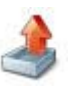

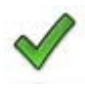

- Par la suite, vous pourrez consulter, l'**HISTORIQUE DES ARCHIVES** à partir du menu **DIVERS**.
- 5. Dans l'étape **Lancer le traitement**, cliquez sur le bouton [Terminer].
- 6. Un message vous propose d'effectuer une sauvegarde de vos données. Cliquez sur le bouton [Faire une copie et continuer].
- 7. A la fin du traitement, un message vous informe que la clôture s'est correctement réalisée. Cliquez sur [OK].
- 8. Lisez attentivement l'étape **Informations** puis vérifiez le journal de réouverture et le

compte de report à nouveau.

- 9. Cliquez sur le bouton [Suivant>].
- 10.Si vous voulez supprimer les déclarations de TVA de l'exercice précédent, cochez l'option correspondante.
- 11.Dans l'étape **Report en détail dans l'écriture d'A-nouveau**, indiquez si vous souhaitez ou non reprendre en détail les écritures non pointées dans l'A-nouveau.
- 12.Cliquez sur le bouton [Terminer] pour lancer la réouverture.
- 13.A la fin du traitement, un message vous informe que la réouverture s'est correctement réalisée. Cliquez sur [OK].

## <span id="page-56-0"></span>Importez ou exportez des écritures

#### <span id="page-56-2"></span>Menu **ECHANGES** - commande **IMPORTER DES ÉCRITURES** et **EXPORTER DES ÉCRITURES**

Ces commandes sont destinées aux échanges d'écritures avec votre expert-comptable. Il peut s'agir de votre expert-comptable ou d'un cabinet d'expertise comptable ou de tout autre tiers avec lequel vous êtes amené à échanger des informations.

Vous pourrez ainsi :

- Créer un fichier d'export contenant les écritures d'un dossier, que ces écritures soient en brouillard ou validées.
- Récupérer le fichier d'export pour intégrer dans un brouillard les écritures qu'il contient.
- Plusieurs méthodes d'échanges de données sont possibles avec Ciel Compta Facile (synchro compta, envoi du dossier, import/export). Ce manuel vous présente seulement l'import et l'export des écritures.

## <span id="page-56-1"></span>Paramétrage

#### Coordonnées

Menu **ECHANGES** - commande **COORDONNÉES EXPERT-COMPTABLES**

Lorsque vous activez cette commande, la fenêtre **Paramètres société** s'affiche, positionnée sur l'onglet **Compléments**. En effet, c'est à partir de cet onglet que vous saisissez les informations relatives à votre expert-comptable.

Dans la partie **Expert-comptable**, renseignez les coordonnées de votre expert-comptable.

#### Options pour l'import des écritures

#### Menu **DOSSIER** - commandes **OPTIONS** - **PRÉFÉRENCES** - groupe **Liaison comptable**

La préférence **Import des écritures** propose de nombreuses options afin de paramétrer les traitements à effectuer lors de l'import. Par exemple, vous pouvez demander la prévisualisation des écritures à importer, l'affichage d'un rapport concernant l'import effectué, la création des comptes, des journaux s'ils n'existent pas, etc.

Le détail de ces options est décrit dans l'**aide contextuelle** (touche <F1>).

#### Réglages de l'export au format Ciel

#### Menu **DOSSIER** - commandes **OPTIONS - PRÉFÉRENCES -** groupe **Liaison comptable**

La préférence **Génération des écritures** permet de fixer les paramètres d'export des écritures Ciel, notamment le format d'export (XImport, RImport, Ciel Compta), l'affichage et le contrôle des écritures avant leur transfert, etc.

Pour plus de détails sur cette fenêtre, reportez-vous à l'**aide contextuelle** (touche <F1>).

## <span id="page-57-0"></span>Exportez des écritures

#### <span id="page-57-1"></span>Menu **ECHANGES** - commande **EXPORTER DES ÉCRITURES**

A l'aide de cette commande, vous créez un fichier d'exportation contenant les écritures de votre choix. Vous enverrez ce fichier à votre expert-comptable. Les écritures pourront ainsi être ultérieurement intégrées dans un autre dossier Ciel ou dans d'autres logiciels : Sage Expert (anciennement Coala), Sage 30 et 100, Sage Petites Entreprises, Cegid, CCMX.

A l'activation de cette commande, la fenêtre **Assistant import/export d'écritures** s'affiche.

L'assistant vous propose une étape dans laquelle vous sont proposés les formats d'export :

- **Ciel** : vos écritures comptables seront intégrées dans un logiciel Ciel.
- **Sage** : vos écritures comptables seront récupérées dans un logiciel Sage 30, 100, Sage Expert (Coala) ou Sage Petites Entreprises.
- **Autres** : vos écritures comptables sont destinées à un logiciel de comptabilité CCMX ou Cegid.
- 1. Sélectionnez l'option correspondant à votre cas afin de transférer vos écritures dans le format adéquat.
- 2. Cliquez sur le bouton [OK].
- Si vous avez choisi le format **Ciel**, la première fois que vous importez des écritures, le programme vous avertit que les réglages nécessaires pour le transfert en comptabilité doivent être effectués. Cliquez sur le bouton [Oui]. La fenêtre **Génération des écritures** s'affiche.
- Si vous avez choisi le format **Sage** ou **Autres**, la fenêtre **Liste des formats d' import** s'affiche et vous avez les formats d'exports prédéfinis correspondants aux différents logiciels. Choisissez alors le format en fonction du logiciel dans lequel vos écritures

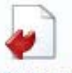

seront intégrées puis cliquez sur le bouton Fichier pour générer le fichier d'export

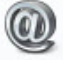

dans le répertoire de votre choix ou sur le bouton **Email** pour joindre le fichier à un nouvel email.

 Le format **Export Sage 30&100 (Convertisseur)** est réservée à l'export via Sage Convertisseur Universel.

Une nouvelle fenêtre s'affiche et vous permet de définir les écritures à inclure, par exemple l'export des écritures vers Sage 30 ou Sage 100.

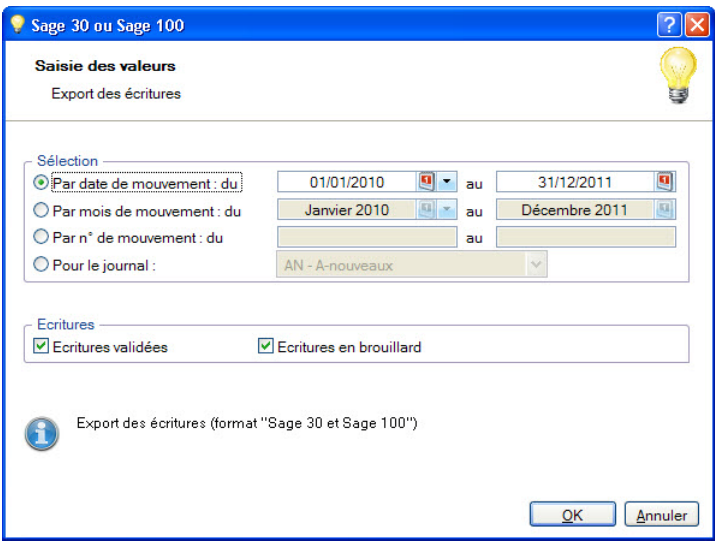

3. Pour le format Sage Petites Entreprises, sélectionnez le journal et la période à prendre en compte.

Pour les autres formats, vous pouvez exporter vos écritures soit :

- **Par date de mouvement** : tous les mouvements dont la date est comprise dans la fourchette que vous indiquez dans les zones **du** et **à** seront sélectionnés.
- **Par mois de mouvement** : tous les mouvements dont la date est comprise dans la fourchette de mois que vous définissez dans les zones **du** et **à** seront sélectionnés.
- **Par N° de mouvement** : tous les mouvements dont le numéro de mouvement est compris dans la fourchette de numéros que vous indiquez dans les zones **du** et **à** seront sélectionnés.
- **Pour le journal** : dans ce cas, seules les écritures contenues dans le journal dont vous indiquez le code seront sélectionnées.
- 4. Choisissez le type d'écritures à exporter en cochant les cases correspondantes :
	- **Écritures validées** : les écritures validées et correspondant aux critères définis précédemment seront exportées.
	- **Ecritures en brouillard** : les écritures enregistrées dans le brouillard et correspondant aux critères définis précédemment seront exportées.
- 5. Si vous exportez vos écritures vers un logiciel Cegid, saisissez le **numéro de dossier CEGID** ainsi que **la longueur des comptes**.
- 6. Si vous exportez des écritures au format Ciel, vous avez la possibilité de les visualiser avant de les envoyer. Pour cela, cochez la case **Voir les écritures avant le transfert**.
- 7. Cliquez sur le bouton [OK].
- 8. Indiquez l'emplacement où sera généré votre fichier d'exportation. Ce fichier contient vos écritures comptables.
- 9. Cliquez sur le bouton [Enregistrer].
- Si vous avez opté pour une sortie **Email**, proposée pour les formats **Sage et Autres**, votre

<span id="page-59-1"></span>messagerie s'ouvre et le fichier est mis en pièce jointe d'un nouvel e-mail adressé à votre expert-comptable. Il ne vous reste plus qu'à envoyer l'e-mail.

• Si vous transférez vos écritures vers un fichier **Ciel Compta**, vos écritures seront détectées à la prochaine ouverture du fichier concerné.

## <span id="page-59-0"></span>Importez des écritures

#### Menu **ECHANGES** - commande **IMPORTER DES ÉCRITURES**

Cette commande peut être utilisée :

- par vous-même pour intégrer dans votre comptabilité des écritures fournies par votre expert-comptable (écritures de bilan, par exemple),
- par votre expert comptable pour intégrer dans son dossier les écritures de votre comptabilité.

Vous pouvez importer des écritures comptables provenant d'un logiciel Ciel ou d'autres éditeurs de logiciels. En effet, les écritures enregistrées dans les logiciels EBP, Sage Expert (Coala), Sage 30 et 100, Sage Petites Entreprises, Cegid, CCMX, Cote Ouest, Gestimum, Quadratus peuvent être intégrées dans Ciel Compta Facile.

#### **Attention !**

Si vous utilisez le format XImport ou RImport, une fois que les écritures sont correctement importées en comptabilité, le fichier est renommé (modification de l'extension .TXT en .BAK) et ne peut plus être importé.

A l'activation de cette commande, la fenêtre **Assistant import/export d'écritures** s'affiche.

- 1. Sélectionnez l'éditeur de logiciel dans lequel les écritures ont été générées :
- **Ciel** : vos écritures proviennent d'un logiciel Ciel.
- **Sage** : vos écritures comptables proviennent d'un logiciel Sage 30, 100, Sage Expert ou Sage Petites Entreprises.
- **Autres** : vos écritures proviennent d'un logiciel de comptabilité CCMX, Cegid, Quadratus, EBP, Cote Ouest, Gestimum.
- 2. Cliquez sur le bouton [OK].
- Dans le cas où des écritures ont été transférées depuis un logiciel Ciel (Gestion Commerciale, Professionnel Indépendant, etc.) vers votre dossier Ciel Compta Facile et qu'elles n'y sont pas encore intégrées, ces écritures sont attente. Ciel Compta Facile les détecte et les importe directement. Alors, un message vous informe que l'importation a été effectuée.
	- Tant que les écritures ne seront pas importées dans Ciel Compta Facile, à l'ouverture du dossier destinataire, un message vous demandera de confirmer l'importation.
- Dans le cas des imports Sage ou Autres, la fenêtre **Liste des formats d' import** s'affiche et vous avez les formats d'imports prédéfinis correspondants aux différents logiciels. Choisissez alors le format d'importation en fonction du logiciel dans lequel vos écritures ont été générées puis cliquez sur le bouton [OK].
- 3. Sélectionnez le fichier qui contient les écritures à importer puis cliquez sur le bouton [Ouvrir].
- 4. Lorsque vous importez des écritures Ciel et que vous avez choisi de visualiser les écritures avant l'envoi dans les préférences, la fenêtre **Ecritures à transférer** s'affiche. Une fois que vous avez vérifié les écritures, cliquez sur le bouton [Continuer].
- 5. Un rapport s'affiche et vous informe si l'importation a été réalisée avec succès ou si elle comporte des erreurs. Vous pouvez voir dans ce message les opérations effectuées par le logiciel, par exemple la création d'un compte qui n'existait pas. En effet, si les écritures que vous transférez comporte des numéros de compte inexistants, votre logiciel se chargera de les créer.

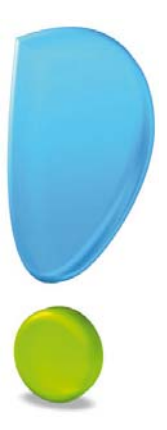

# <span id="page-61-0"></span>Gestion des dossiers

## <span id="page-62-3"></span><span id="page-62-0"></span>La sauvegarde / restauration

Cette procédure a pour but d'effectuer la sauvegarde des données d'un dossier vers une autre unité de stockage.

#### **Attention !**

Il est IMPERATIF de procéder périodiquement à une sauvegarde de vos données. Cette opération est essentielle : en effet, une défaillance de votre disque dur, un arrêt intempestif (cas de micro-coupure) du programme en cours d'exécution ou encore une suppression malencontreuse des données peuvent arriver à tout moment et vous faire perdre des jours, voire des semaines de travail. Seule une sauvegarde vous permet, dans ce cas, de récupérer vos données.

#### <span id="page-62-1"></span>Sauvegarde sur support

- Menu **DOSSIER** commande **SAUVEGARDE-RESTAURATION SAUVEGARDE**
- 1. Connectez votre support de sauvegarde à l'ordinateur (clé USB, disque dur externe...).
- 2. Dans le menu déroulant **Format**, choisissez le format du fichier de sauvegarde.
	- **Zip** : la copie de votre dossier est réalisée au format Zip (format compressé).
	- **Fichier** : la copie de votre dossier est réalisée à l'identique de l'original.
- 3. Dans la zone **Destination**, cliquez sur le bouton **et choisissez** le répertoire ou le volume dans lequel sera stockée la copie de votre dossier.
- 4. Précisez le **Nom** de la copie. Si cette zone reste vide, le nom du dossier original est utilisé comme nom de la copie.
- 5. Cochez l'option **Ajouter l'heure et la date au nom** pour personnaliser le nom de la copie.

La case **Confirmer le remplacement** est cochée par défaut. Ainsi, dans le cas où deux sauvegardes possèdent le même nom, un message de confirmation vous est proposé.

Les deux dernières options permettent d'indiquer si vous sauvegardez votre dossier et/ou vos données annexes (préférences, modèles, etc.).

- 6. Pour ne plus afficher cette fenêtre aux prochaines sauvegardes, cochez la case **Ne plus demander**. La sauvegarde sera réalisée selon les critères que vous venez de définir.
- 7. Cliquez sur le bouton [OK] pour lancer la sauvegarde.

## <span id="page-62-2"></span>Sauvegarde en ligne

Menu **DOSSIER** - commande **SAUVEGARDE-RESTAURATION - SAUVEGARDE**

Vous pouvez sauvegarder vos données en ligne avec Ciel e-Sauvegarde. Ce système de sauvegarde permet de conserver les données de votre logiciel hors des locaux de l'entreprise. La mise en oeuvre et l'utilisation de Ciel e-Sauvegarde nécessitent une connexion Internet qui est utilisée lors de :

- l'abonnement au service Ciel e-Sauvegarde,
- la création/modification du site à l'aide d'un assistant,
- l'accès au site pour télécharger une sauvegarde archivée,

• la réalisation d'une sauvegarde en ligne.

Consultez le **Manuel de référence**, *Menu Dossier,* § *Sauvegarde/Restauration*.

### <span id="page-63-0"></span>**Restauration**

<span id="page-63-1"></span>Menu **DOSSIER** - commande **SAUVEGARDE-RESTAURATION** - **RESTAURATION**

Lorsqu'un problème survient sur votre dossier, il vous suffit de récupérer les données précédemment sauvegardées.

- Avant de restaurer votre dossier, nous vous conseillons d'effectuer une sauvegarde sur un répertoire ou support différent de celui utilisé habituellement.
- 1. Activez la commande **SAUVEGARDE-RESTAURATION RESTAURATION** du menu **DOSSIER**.

Votre logiciel ferme votre fichier et ouvre la fenêtre présentée ci-dessous.

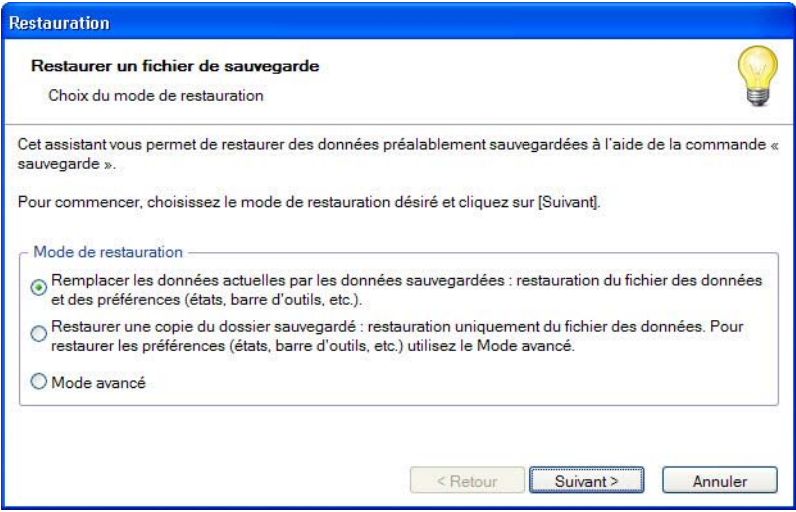

- 2. Choisissez votre **Mode de restauration** à l'aide des boutons radios. Trois options sont disponibles :
	- **Remplacer les données actuelles par les données sauvegardées** : Si vous choisissez cette option, le programme remplacera les données et les préférences de votre fichier par celles qui se trouvent dans votre sauvegarde.
	- **Restaurer une copie du dossier sauvegardé** : Cette option vous permet de restaurer une sauvegarde sans remplacer votre dossier de travail. Dans ce cas, l'outil de restauration restaure une copie du fichier sauvegardé vers l'emplacement que vous choisirez.
	- **Mode avancé** : Sélectionnez **Mode avancé** si vous souhaitez choisir les informations à restaurer. Vous pouvez restaurer vos données ou vos préférences ou les deux.
- 3. Une fois le **Mode de restauration** sélectionné, cliquez sur le bouton [Suivant].

La fenêtre suivante s'affiche.

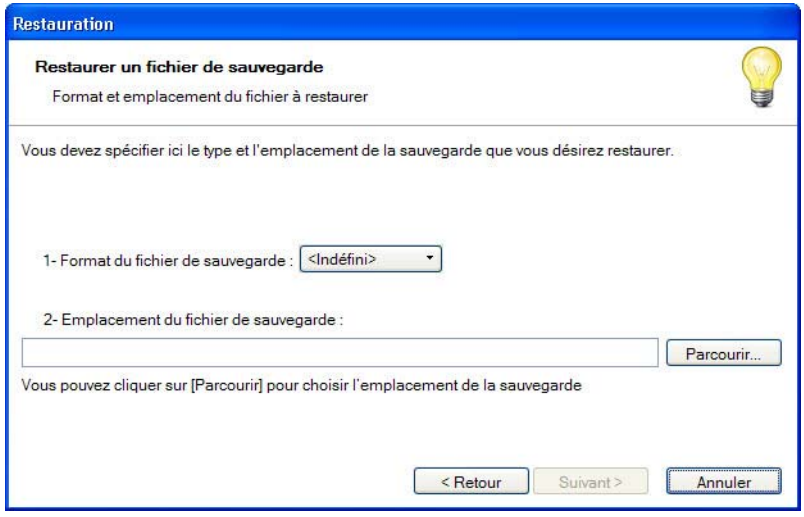

- 4. Dans cette fenêtre vous devez spécifier le type et l'emplacement de la sauvegarde que vous voulez restaurer. Par défaut, le logiciel sélectionne le format Zip et affiche l'emplacement de votre dernière sauvegarde. Modifiez-les si besoin.
- 5. Un message vous demande de confirmer le remplacement du fichier. Cliquez sur le bouton [Oui].

Dans la dernière étape, cliquez sur le bouton [Restaurer] lancer la restauration.

## <span id="page-65-0"></span>Index

## A

Abonnement [40](#page-39-2) Annuler une écriture validée [47](#page-46-1) A-nouveau [43](#page-42-1) Archivage DGFiP [55](#page-54-1) Assistant création de dossier [19](#page-18-2) Top clôture [55](#page-54-2)

## B

Balance [51](#page-50-4) Barre d'actions [13](#page-12-1) de navigation [13](#page-12-2) Besoin d'aide [17](#page-16-1) Bilan [53](#page-52-2) Brouillard imprimer [52](#page-51-1) valider [48](#page-47-1)

## $\Gamma$

Cahiers abonnement [40](#page-39-2) créer [35](#page-34-2) paramétrage [36](#page-35-0) saisie [38](#page-37-2) Clôture [55](#page-54-2)

## Compte

banque [32](#page-31-0) contrepartie [34](#page-33-1) modifier [30](#page-29-2) tiers [31](#page-30-1) TVA [32](#page-31-1) Compte de résultat [53](#page-52-2) Contrepassation [47](#page-46-1)

## D

Déclaration de TVA [53](#page-52-3) Documentation [8](#page-7-4)

Dossier créer [19](#page-18-2) paramètres [23](#page-22-2) restaurer [64](#page-63-1) sauvegarder [63](#page-62-3)

## $\overline{\mathsf{F}}$

Ecritures annuler [47](#page-46-2) consulter [45](#page-44-2) importer/exporter [57](#page-56-2) modifier [46](#page-45-2) pointer [46](#page-45-3) saisir [38](#page-37-3) Environnement de travail [12](#page-11-1) Exercice clôturer [55](#page-54-2) rouvrir [55](#page-54-2) Export [58](#page-57-1)

## F

Frais kilométriques [39](#page-38-0)

## G

Grand livre [51](#page-50-5)

## $\overline{\mathsf{T}}$

Import [60](#page-59-1) Imprimer balance [51](#page-50-4) bilan [53](#page-52-2) brouillard [52](#page-51-1) compte de résultat [53](#page-52-2) déclaration de TVA [53](#page-52-3) grand livre [51](#page-50-5) journaux [51](#page-50-6)

#### Intuiciel [13](#page-12-3)

## J

Journaux [33](#page-32-1)

## M

Mode de paiement [35](#page-34-3)

## $\overline{P}$

Paramètres comptabilité [24](#page-23-1) dossier [23](#page-22-3) TVA [26](#page-25-1) Plan de comptes [30](#page-29-3) Pointage [46](#page-45-3)

## R

Relation Expert [57](#page-56-2) Restauration [64](#page-63-1)

## $\overline{\mathsf{S}}$

Saisie au kilomètre [40](#page-39-3) cahier [38](#page-37-2) Sauvegarde [63](#page-62-3)

## T

Trouvtoo© [16](#page-15-1) TVA déclaration [53](#page-52-3) télédéclaration [53](#page-52-4)